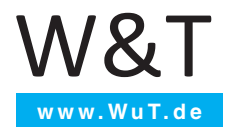

**Anleitung** Inbetriebnahme und Anwendung

# **Microwall**

gültig für folgende Modelle:

#55211: Microwall VPN ab Firmware 1.36 #55212: Microwall IO ab Firmware 1.12

Release 1.07 04/2023

© 04/2023 by Wiesemann und Theis GmbH

Microsoft und Windows, sind eingetragene Warenzeichen der Microsoft Corporation.

WireGuard und das WireGuard Logo sind eingetragene Warenzeichen von Jason A.Donenfeld

Irrtum und Änderung vorbehalten:

Da wir Fehler machen können, darf keine unserer Aussagen ungeprüft verwendet werden. Bitte melden Sie uns alle Ihnen bekannt gewordenen Irrtümer oder Missverständlichkeiten, damit wir diese so schnell wie möglich erkennen und beseitigen können.

Führen Sie Arbeiten an bzw. mit W&T Produkten nur aus, wenn sie hier beschrieben sind und Sie die Anleitung vollständig gelesen und verstanden haben. Eigenmächtiges Handeln kann Gefahren verursachen. Wir haften nicht für die Folgen eigenmächtigen Handelns. Fragen Sie im Zweifel lieber noch einmal bei uns bzw. Ihrem Händler nach!

Dieses Gerät enthält Softwarekomponenten, die unter einer oder mehreren Open-Source-Lizenzen stehen. Weitere Informationen hierzu finden Sie auf Ihrem Gerät.

Zugehörige Quelltexte können Sie für einen Zeitraum von drei Jahren nach letztmaliger Auslieferung von uns in Form eines Datenträgers zum Selbstkostenpreis beziehen. Bitte kontaktieren Sie uns hierzu unter info@wut.de.

**W&T**

#### **Einleitung**

Die Microwall VPN und Microwall IO sind industrietaugliche IPv4-Router mit zwei 1000BaseT-Netzwerkanschlüssen, integrierter, whitelist-basierter Firewall sowie einem WireGuard VPN-Zugang. Sie binden eine Netzwerkinsel z.B. mit Automatisierungskomponenten an ein übergeordnetes lokales Netzwerk an. Parallel hierzu kann über das Wireguard VPN als Client oder Server ein sicherer Fernzugriff auf die Teilnehmer des Inselnetzwerkes erfolgen. Geeignete Filterregeln auf TCP/ IP-Ebene schützen alle Netzwerke vor unberechtigter, unerwünschter und schädlicher Kommunikation.

Die Microwall IO verfügt über 2 digitale Eingänge und 2 digitale Ausgänge, welche in Automatisierungsumgebungen die Steuerung von Router-/Firewall-Funktionen und das Auswerten von Meldungen erlauben

# Inhalt

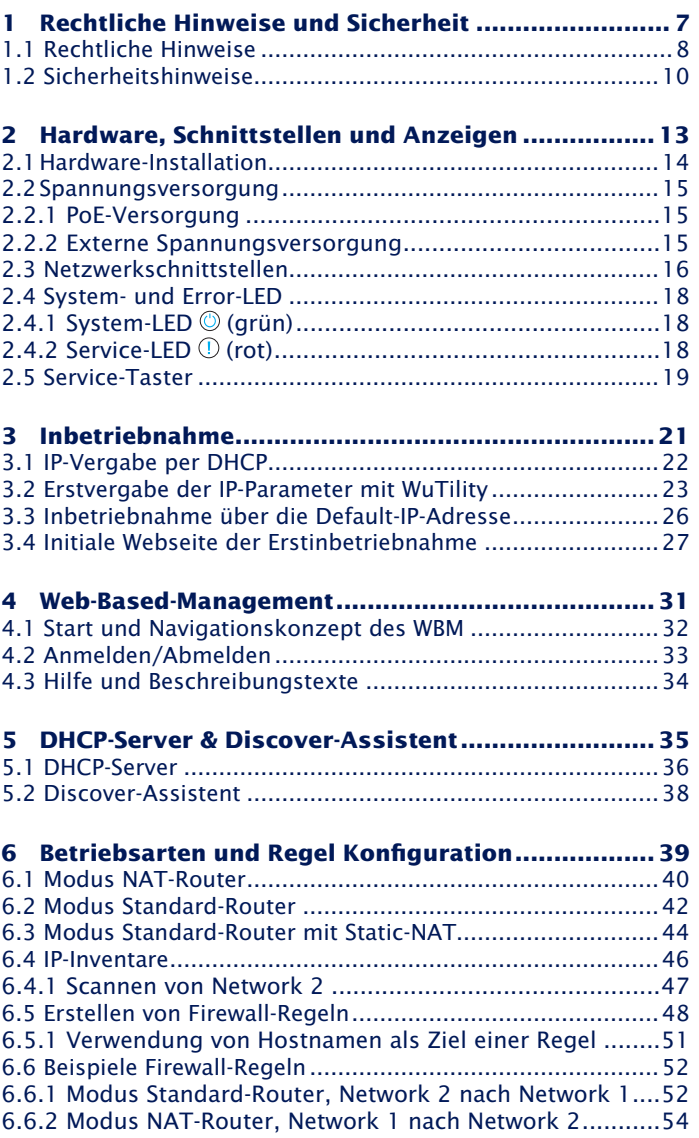

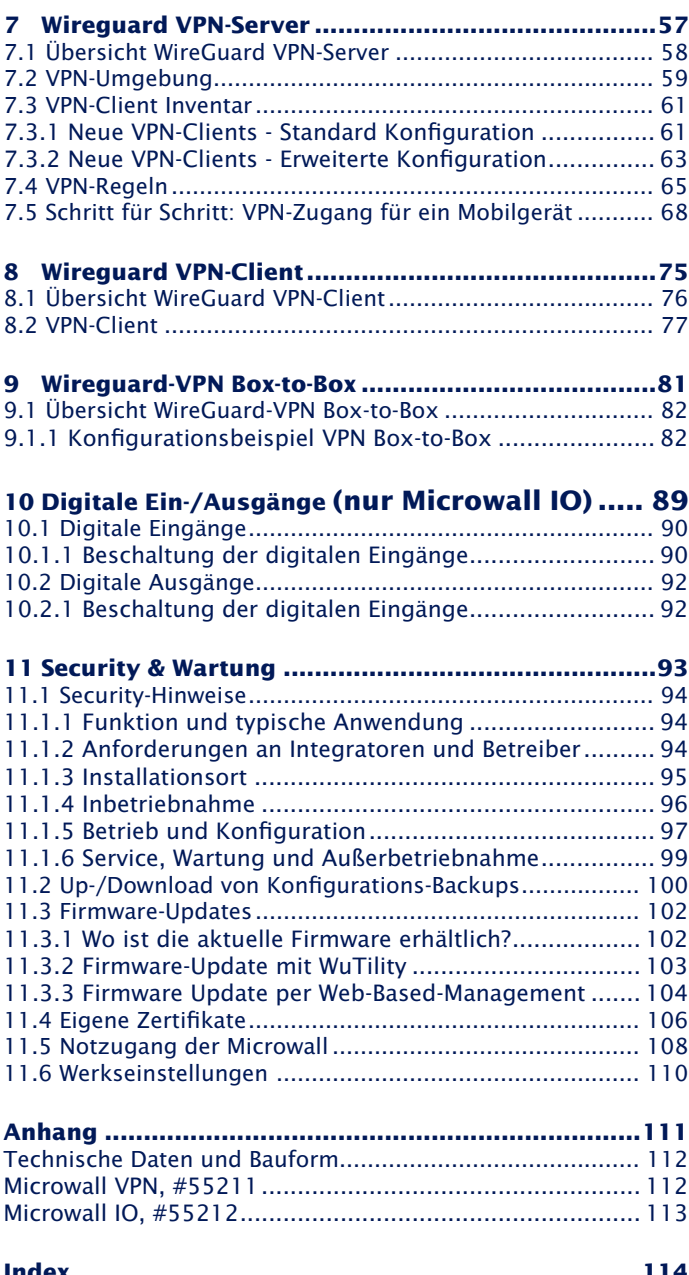

**W&T**

# <span id="page-6-0"></span>**1 Rechtliche Hinweise und Sicherheit**

# <span id="page-7-0"></span>**1.1 Rechtliche Hinweise**

#### **Warnhinweiskonzept**

Diese Anleitung enthält Hinweise, die zu Ihrer persönlichen Sicherheit sowie zur Vermeidung von Sachschäden beachtet werden müssen. Die Hinweise sind durch ein Warndreieck hervorgehoben. Je nach Gefährdungsstufe werden die Warnhinweise in abnehmender Reihenfolge wie folgt dargestellt:

# **AGEFAHR**

kennzeichnet eine Gefährdung, die Tod oder schwere Körperverletzung zur Folge hat, wenn keine entsprechenden Vorsichtsmaßnahmen getroffen werden.

# **AWARNIING**

kennzeichnet eine Gefährdung, die Tod oder schwere Körperverletzung zur Folge haben kann, wenn keine entsprechenden Vorsichtsmaßnahmen getroffen werden.

# **AVORSICHT**

kennzeichnet eine Gefährdung, die eine leichte Körperverletzung zur Folge haben kann, wenn keine entsprechenden Vorsichtsmaßnahmen getroffen werden.

# **AACHTUNG**

kennzeichnet eine Gefährdung, die Sachschaden zur Folge haben kann, wenn keine entsprechenden Vorsichtsmaßnahmen getroffen werden.

Bei Vorliegen mehrerer Gefährdungsstufen wird immer der Warnhinweis der jeweils höchsten Stufe verwendet. Wenn in einem Warnhinweis mit dem Warndreieck vor Personenschäden gewarnt wird, dann kann im selben Warnhinweis zusätzlich eine Warnung vor Sachschäden angefügt sein.

#### **Qualifiziertes Personal**

Das in dieser Anleitung beschriebene Produkt darf nur von

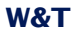

Personal installiert und in Betrieb genommen werden, das für die jeweilige Aufgabenstellung qualifiziert ist.

Es muss die für die jeweilige Aufgabenstellung zugehörige Dokumentation beachtet werden, insbesondere die darin enthaltenen Sicherheits- und Warnhinweise.

Qualifiziertes Personal ist aufgrund seiner Ausbildung und Erfahrung befähigt, im Umgang mit den beschriebenen Produkten Risiken zu erkennen und mögliche Gefährdungen zu vermeiden.

## **Entsorgung**

Elektronische Geräte dürfen nicht über den Hausmüll entsorgt werden, sondern müssen einer fachgerechten Elektroschrott-Entsorgung zugeführt werden.

*Die vollständigen Konformitätserklärungen zu den in der Anleitung beschriebenen Geräten finden Sie über die jeweiligen Internet-Datenblattseite auf der W&T-Homepage unter http:// www.wut.de.*

# **Symbole auf dem Produkt**

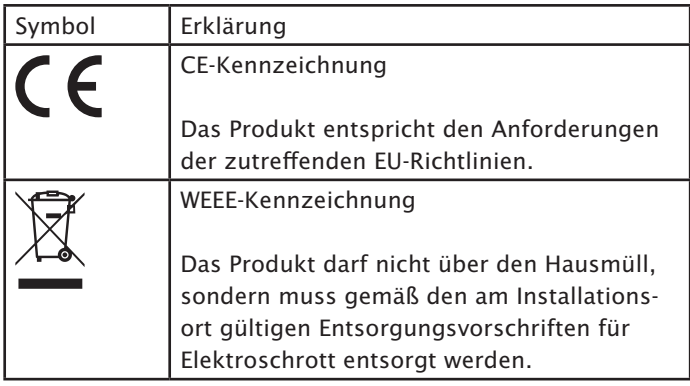

# <span id="page-9-0"></span>**1.2 Sicherheitshinweise**

#### **Allgemeine Hinweise**

Diese Anleitung richtet sich an den Installateur der beschriebenen Microwall und muss vor Beginn der Arbeiten gelesen und verstanden werden. Die Geräte dürfen ausschließlich durch qualifiziertes Personal installiert und in Betrieb genommen werden.

#### **Bestimmungsgemäßer Gebrauch**

# **AGEFAHR**

Die Microwall VPN und Microwall IO sind industrietaugliche IPv4-Router mit zwei 1000BaseT-Netzwerkanschlüssen, integrierter, whitelist-basierter Firewall und einem WireGuard VPN-Client/Server. Sie binden eine Netzwerkinsel an ein übergeordnetes lokales Netzwerk an. Parallel hierzu kann über das Wireguard VPN ein sicherer Fernzugriff auf die Teilnehmer des Inselnetzwerkes erfolgen. Geeignete Filterregeln auf TCP/ IP-Ebene schützen alle Netzwerke vor unberechtigter, unerwünschter und schädlicher Kommunikation.

Die Microwall IO verfügt über 2 digitale Eingänge und 2 digitale Ausgänge, welche in Automatisierungsumgebungen die Steuerung von Router-/Firewall-Funktionen und das Auswerten von Meldungen erlauben.

Nicht bestimmungsgemäß ist jegliche andere Verwendung oder eine Modifizierung der beschriebenen Geräte.

## **Elektrische Sicherheit**

# **AWARNIING**

Vor Beginn jeglicher Arbeiten an der Microwall muss die Stromzufuhr durch geeignete Maßnahmen vollständig getrennt werden. Achten Sie darauf, dass das Gerät nicht versehentlich wieder eingeschaltet werden kann!

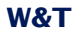

Die Microwall darf nur in geschlossenen und trockenen Räumen eingesetzt werden.

Das Gerät sollte keinen hohen Umgebungstemperaturen und einer direkten Sonnenbestrahlung ausgesetzt werden, sowie nicht in der Nähe von Wärmequellen betrieben werden. Bitte beachten Sie hierzu die Einschränkungen in Hinblick auf die maximale Umgebungstemperatur.

Lüftungsöffnungen müssen frei von jeglichen Hindernissen sein. Es sollte ein Abstand von 10-15 cm der Microwall zu benachbarten Wärmequellen eingehalten werden.

Eingangsspannung und Ausgangsströme dürfen die Nennwerte der Spezifikation nicht überschreiten.

Bei der Installation ist darauf zu achten, dass keine vagabundierenden Drähte durch die Lüftungsschlitze der Microwall VPN ins Innere des Gehäuses ragen. Stellen Sie sicher, dass keine einzelnen Drähte von Litzen abstehen, sich die komplette Litze in der Klemme befindet und die Schrauben der Anschlussklemmen fest angeschraubt sind. Ziehen Sie die Schrauben von unbenutzten Anschlussklemmen fest.

Das zur Versorgung der Microwall verwendete Netzteil muss zwingend eine sichere Trennung der Niederspannungsseite gegen das Versorgungsnetz gemäß EN62368-1 gewährleisten und "LPS"-Eigenschaft besitzen.

## **EMV**

# **AACHTUNG**

Zum Netzwerkanschluss der Microwall dürfen ausschließlich geschirmte Netzwerkkabel verwendet werden.

Die Microwall erfüllt in diesem Fall die industriellen Störfestigkeitsgrenzwerte und die strengeren Emissionsgrenzwerte für Haushalt und Kleingewerbe. Daher gibt es keine EMV-begründeten Einschränkungen in Hinblick auf die Verwendbarkeit der Geräte in diesen Umgebungen.

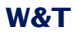

*Die vollständigen Konformitätserklärungen zu den in der Anleitung beschriebenen Geräten finden Sie über die jeweiligen Internet-Datenblattseite auf der W&T-Homepage unter http:// www.wut.de.*

# <span id="page-12-0"></span>**2 Hardware, Schnittstellen und Anzeigen**

**Hardware-Installation** 

- **Spannungsversorgung**
- **Netzwerkschnittstellen**

Service-Taster

Digitale EAs (nur Mircrowall IO)

# <span id="page-13-0"></span>**2.1 Hardware-Installation**

Die Microwall ist mechanisch für die Montage auf einer Standard Hutschiene konzipiert. Hierbei, sowie auch bei alternativen Montagearten, muss die skizzierte Luftzirkulation gewährleistet sein.

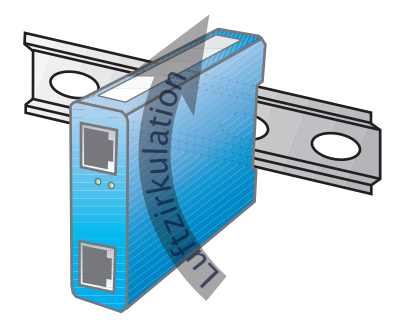

i*Der Montageort muss den Security-Anforderungen der jeweiligen System-Umgebung angepasst sein. Physikalischer Zugriff auf die Microwall ermöglicht einem potenziellen Angreifer das Gerät außer Betrieb zu nehmen oder auch über den Service-Taster das Passwort zu ersetzen.*

#### <span id="page-14-0"></span>**2.2 Spannungsversorgung**

Die Spannungsversorgung der Microwall erfolgt alternativ über PoE oder ein externes Netzteil. Gleichzeitiger Anschluss beider Versorgungen ist nicht zulässig. Die Stromaufnahme kann den technischen Daten entnommen werden.

# **2.2.1 PoE-Versorgung**

Die Microwall kann über die Schnittstelle *Network 1* (gelb) per PoE entsprechend IEEE802.3af versorgt werden. Sie ist ein Gerät der PoE-Leistungsklasse 2 (Leistungsaufnahme von 3,84W bis 6,49W).

# **2.2.2 Externe Spannungsversorgung**

Alternativ zur PoE-Versorgung, kann die Microwall über die an der Gehäuseunterseite befindliche, steckbare Schraubklemme extern versorgt werden. Die verwendete Gleichspannung muss in folgendem Bereich liegen und die Polarität muss beachtet werden:

• Gleichspannung: 24V (-10%) - 48V (+10%)

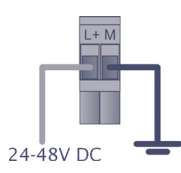

# **AWARNUNG**

*Für die externe Versorgung der Microwall darf ausschließlich ein potenzialfreies Netzteil verwendet werden. Dessen Bezugsmasse für die Ausgangsspannung darf* keine *direkte Anbindung an den Schutzleiter haben.*

*Das zur Versorgung der Microwall verwendete Netzteil muss zwingend eine sichere Trennung der Niederspannungsseite gegen das Versorgungsnetz gemäß EN*62368*-1 gewährleisten und "LPS"-Eigenschaft besitzen.*

# <span id="page-15-0"></span>**2.3 Netzwerkschnittstellen**

Die Microwall verfügt über zwei Netzwerkschnittstellen: *Network 1* (gelb) und *Network 2* (grün).

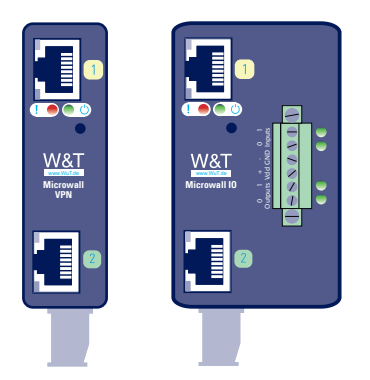

*Network 1* (gelb) dient dem Anschluss an das übergeordnete Netzwerk, in welches das Inselnetzwerk am Anschluss *Network 2* (grün) integriert werden soll.

Die Inbetriebnahme mit den Werkseinstellungen sowie eine eventuelle Versorgung per PoE sind nur über *Network 1* (gelb) möglich.

## **2.3.1 Gigabit-Ethernet Eigenschaften**

Beide Gigabit-Ethernet-Anschlüsse verfügen über folgende Eigenschaften:

## **RJ45-Buchse, geschirmt**

Anschlüsse an die Netzwerk-Infrastruktur erfolgen über geschirmte Patchkabel mit maximal 100m Länge

## **Autocrossing / Auto MDI-X**

Die Sende-/Empfangsleitungen des angeschlossenen Gerätes werden automatisch erkannt. Es können sowohl 1:1 verdrahtete wie gekreuzte Patchkabel verwendet werden.

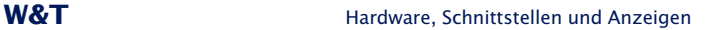

# **Galvanische Trennung**

Gegenüber der Versorgungsspannung besteht eine galvanische Trennung mit mindestens 500V<sub>rms</sub>

# **Auto-Negotiation**

Übertragungsgeschwindigkeit und Duplex-Verfahren werden mit dem angeschlossenen Gerät automatisch ausgehandelt. Zur Vermeidung von Problemen wie z.B. Duplex-Mismatch, empfehlen wir die angeschlossenen Geräte ebenfalls im Modus Auto-Negotiation zu betreiben.

# **2.3.2 Link-Status**

Der Link-Status wird durch in die RJ45-Buchsen integrierte LEDs signalisiert.

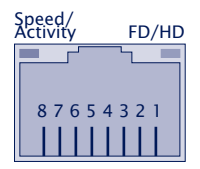

# Speed/Activity (grün/orange)

6 Grün = 1000MBit/s Link Grün blinken = 1000MBit/s Link und Datenverkehr

Orange = 100MBit/s Link Orange blinken = 100MBit/s Link und Datenverkehr

**FD/HD (gelb)** ON = Full-Duplex OFF = Half-Duplex

<span id="page-17-0"></span>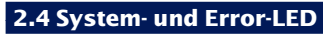

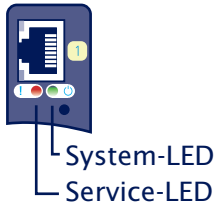

# **2.4.1 System-LED (grün)**

**ON**: Signalisiert normale Betriebsbereitschaft.

**Blinken**: Die Microwall führt einen Neustart durch oder erhält eine neue Firmware.

# **2.4.2 Service-LED (rot)**

Die Service-LED dient zur Signalisierung der über den Service-Taster steuerbaren Funktionen *Notzugang* und *Factory-Default-Reset*.

**Langsames Blinken**: Der Service-Taster wurde zwischen 3,5s und 10s betätigt. Der Notzugang der Microwall ist aktiviert.

Weitere Informationen zum Notzugang enthält das Kapitel *Notzugang.*

*iDer Notzugang öffnet einen nicht-passwortgeschützten HTTPS-Zugang (TCP-Port 446) mit der Möglichkeit, das aktuelle Passwort zu überschreiben. Starten Sie den Notzugang daher nur in einer entsprechend sicheren Umgebung (z.B. Direktverbindung zu einem Konfigurations-PC).*

**Schnelles Blinken**: Der Service-Taster wurde länger als 10s betätigt und die Microwall bereitet einen Reset auf die Werkseinstellungen vor. Wird der Service-Taster weiterhin betätigt, erfolgt nach insgesamt 20s ein Reset auf die Werkseinstellungen.

<span id="page-18-0"></span>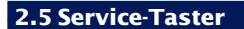

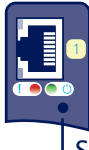

Service-Taster

Der Service-Taster ist zur Vermeidung von Fehlbedienungen versenkt auf der Frontseite der Microwall zugänglich. Die Betätigung erfolgt mit einem geeigneten, spitzen Gegenstand (z.B. Büroklammer).

Über den Service-Taster werden die folgenden Aktionen ausgelöst:

#### **Reset/Neustart**

Kurze Betätigungen des Tasters zwischen 0,2 und 3,5s löst einen Neustart der Microwall aus.

#### **Start des Notzugangs**

Nach Betätigung des Tasters für mehr als 3,5s, beginnt die Error-LED mit langsamem Blinken. Wird der Taster in dieser Phase und vor Ablauf von 10s gelöst, ist der Notzugang der Microwall auf beiden Netzwerkanschlüssen über TCP-Port 446 aktiviert. Erneutes kurzes Betätigen führt einen Reset durch und beendet den Notzugang.

Weitere Informationen zum Notzugang enthält das Kapitel *Notzugang.*

*iDer Notzugang öffnet einen nicht-passwortgeschützten HTTPS-Zugang (TCP-Port 446) mit der Möglichkeit, das aktuelle Passwort zu überschreiben. Starten Sie den Notzugang daher nur in einer entsprechend sicheren Umgebung (z.B. Direktverbindung zu einem Konfigurations-PC).*

# **Reset auf Werkseinstellung**

Bei Betätigung des Service-Tasters für mehr als 10s startet die Service-LED mit schnellem Blinken und signalisiert die Vorbereitung zu einem Factory-Default-Reset. Bei weiterem Halten der Taste, wird die Microwall nach 20s auf die Werkseinstellung zurückgesetzt. Ein Lösen des Service-Tasters während die Service-LED schnell blinkt (Zeitfenster 10-20s) führt zu einem Abbruch des Factory-Default-Resets. Die Microwall fährt mit dem Standard-Betrieb der aktuellen Konfiguration fort.

*iDurch einen Reset auf die Werkeinstellung gehen* alle *vor-genommenen Einstellungen (Filterregeln, IP-Parameter, Log-Dateien ...) verloren. Die Wiederinbetriebnahme muss wie im Kapitel* Inbetriebnahme *beschrieben erfolgen.*

# <span id="page-20-0"></span>**3 Inbetriebnahme**

Die Inbetriebnahme kann ausschließlich über die Schnittstelle *Network 1*  (gelb) erfolgen. Im ersten Schritt wird die für den initialen Zugriff notwendige IP-Adresse zugewiesen. Der anschließende Browserzugriff führt auf die initiale Webseite zur Konfiguration der für den Betrieb benötigten Basis-Parameter inklusive dem Systempasswort.

**IP-Vergabe per DHCP** 

- Einstellung der IP-Adresse mit dem Management-Tool WuTility
- . Ändern der IP-Parameter per Web-Based-Management
- **Example 1** Erstzugriff per Browser

# <span id="page-21-0"></span>**3.1 IP-Vergabe per DHCP**

In Netzwerkumgebungen mit DHCP-Unterstützung und einem dynamischen Adresspool, erhält die Microwall die folgenden IP-Basisparamter automatisch über den Anschluss *Network 1*.

- IP-Adresse
- Subnetmask
- Gateway-Adresse
- DNS-Server

Die für die Erstinbetriebnahme erforderlichen weiteren Parameter werden nach der IP-Vergabe über die initiale Webseite mit Hilfe eines Browsers vorgenommen. Informationen hierzu finden Sie im Kapitel *Initiale Webseite der Erstinbetriebnahme*.

*iMit Anschluss des Interfaces* Network 1 *an das Netzwerk ist die initiale Webseite zur Vergabe des Systempasswortes über die Default-IP oder der per WuTility bzw. DHCP vergebenen IP-Adresse erreichbar. Stellen Sie sicher, dass bis zur Passwortvergabe auf der initialen Webseite keine unberechtigten Zugriffe auf die Microwall erfolgen (z.B. durch eine Inbetriebnahme mit einer Direktverbindung zu dem jeweiligen PC).*

*iFür operativen Einsatz der Microwall empfehlen wir den Betrieb mit einer statischen IP-Adresse. Besonders im Modus Standard-Router erfordert ein Wechsel der IP-Adresse durch den DHCP-Server ansonsten eine Anpassung aller statischen Routen in den über die Microwall kommunizierenden Hosts. Weitere Informationen enthält das Kapitel* Modus Standard-Router.

#### <span id="page-22-0"></span>**3.2 Erstvergabe der IP-Parameter mit WuTility**

Das Windows-Tool *WuTility* unterstützt ab der Version 4.52 die Inventarisierung und das Management der Netzwerkbasisparameter der Microwall

- IP-Adresse
- Subnetmask
- Gateway-Adresse
- DNS-Server

Es müssen WuTility-Versionen >= 4.52 verwendet werden.

*iMit Anschluss des Interfaces* Network 1 *an das Netzwerk ist die initiale Webseite zur Vergabe des Systempasswortes über die Default-IP oder die per WuTility vergebene IP-Adresse erreichbar. Stellen Sie sicher, dass bis zur Passwortvergabe auf der initialen Webseite keine unberechtigten Zugriffe auf die Microwall erfolgen (z.B. durch eine Inbetriebnahme mit einer Direktverbindung zu dem jeweiligen PC).*

Für die Vergabe der IP-Adresse müssen sich der PC und das Interface *Network 1* der Microwall im gleichen physikalischen Netzwerk befinden.

#### **Installation von** *WuTility*

Den Download-Link für das Windows-Installations-Paket der jeweils aktuellen Version von *WuTility* finden Sie auf unserer Webseite unter

https://www.wut.de/wutility

Der Start erfolgt nach der Installation über

*Start*  $\rightarrow$  *Programme*  $\rightarrow$  *Wutility Version 4*  $\rightarrow$  *WuTility* 

## **Start des Vergabe-Dialogs**

Stellen Sie sicher, dass das Interface *Network 1* der Microwall und der verwendete Rechner an das gleiche physikalische Netzwerk angeschlossen sind. Beim Start durchsucht *WuTility*  automatisch das lokale Netzwerk nach angeschlossenen W&T

Netzwerkgeräten und erzeugt eine Inventarliste. Dieser Suchvorgang lässt sich beliebig oft durch Betätigen des Buttons *Scannen* wiederholen:

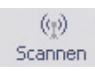

Innerhalb der Inventarliste ist die gewünschte Microwall über ihre MAC-Adresse identifizierbar. Ab Werk lautet die IP-Adresse 190.107.233.110.

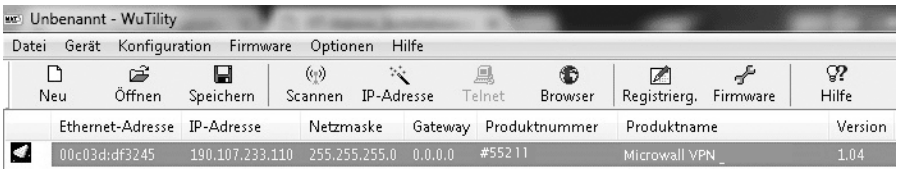

Markieren Sie die gewünschte Microwall und betätigen dann den Button *IP-Adresse:*

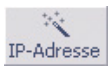

Geben Sie die gewünschten Werte für IP-Adresse, Subnetmaske, Gateway und DNS-Server ein.

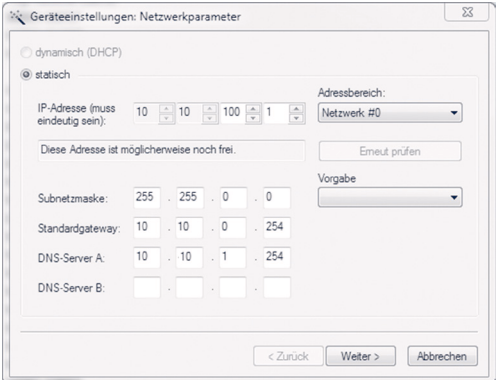

Mit Betätigung des Buttons *Weiter,* werden die Netzwerk-Parameter von der Microwall gespeichert.

Die IP-Vergabe mit WuTility kann so lange wiederholt werden, bis die Microwall über die initiale Webseite ein Systempasswort erhalten hat. Anschließend ist eine Änderung der IP-Pa-

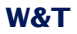

**W&T** Inbetriebnahme

rameter nur noch über das Standard Web-Based-Management möglich.

Die für die Erstinbetriebnahme erforderlichen weiteren Parameter werden über eine initiale Webseite mit Hilfe eines Browsers vorgenommen. Informationen hierzu finden Sie im Kapitel *Initiale Webseite der Erstinbetriebnahme*.

## <span id="page-25-0"></span>**3.3 Inbetriebnahme über die Default-IP-Adresse**

Im Auslieferungszustand sowie nach einem Reset auf die Werkseinstellungen lautet die Default-IP-Adresse des Interfaces *Network 1* 190.107.233.110.

*iMit Anschluss des Interfaces* Network 1 *an das Netzwerk ist die initiale Webseite zur Vergabe des Systempasswortes über die Default-IP oder die per WuTility vergebene IP-Adresse erreichbar. Stellen Sie sicher, dass bis zur Passwortvergabe auf der initialen Webseite keine unberechtigten Zugriffe auf die Microwall erfolgen (z.B. durch eine Inbetriebnahme mit einer Direktverbindung zu dem jeweiligen PC).*

i*Die Inbetriebnahme mehrerer Microwalls über deren Default-IP kann nur* nacheinander *erfolgen. Erst nachdem eine Microwall eine neue IP-Adresse erhalten hat, darf die nächste Microwall an das Netzwerk angeschlossen werden.*

Rechnerseitig muss hierfür folgende Voraussetzungen erfüllt sein:

• Der Netzwerkanschluss des verwendeten Rechners muss eine IP-Adresse im Bereich 190.107.233.0/24 haben. Eine Änderung der IP-Adresse des Rechners erfordert Administratorrechte. Klären Sie IP-Änderungen im Vorfeld mit dem zuständigen Netzwerkadministrator ab.

Alle weiteren für die Erstinbetriebnahme erforderlichen Parameter werden anschließend über die initiale Webseite mit Hilfe eines Browsers vergeben. Informationen hierzu finden Sie im Kapitel *Initiale Webseite der Erstinbetriebnahme*.

#### <span id="page-26-0"></span>**3.4 Initiale Webseite der Erstinbetriebnahme**

Nach der IP-Vergabe ist im Zuge der Erstinbetriebnahme ist ausschließlich die initiale Webseite verfügbar. Hier muss das für alle weiteren Konfigurationszugriffe benötigte Passwort der Microwall vergeben werden. Gleichzeitig können die IP-Basisparameter der beiden Netzwerkschnittstellen und die Betriebsart bestimmt werden.

Das Speichern der initialen Webseite ist mit keinerlei Kommunikationsfreigaben verbunden. Diese müssen anschließend in Form von ausdrücklichen Whitelist-Regeln formuliert werden.

*iMit Anschluss des Interfaces* Network 1 *an das Netzwerk ist die initiale Webseite zur Vergabe des Systempasswortes über die Default-IP oder die per WuTility vergebene IP-Adresse erreichbar. Stellen Sie sicher, das bis zur Passwortvergabe auf der initialen Webseite keine unberechtigten Zugriffe auf die Microwall erfolgen (z.B. durch eine Inbetriebnahme mit einer Direktverbindung zu dem jeweiligen PC).*

Wurde die IP-Adresse über das Tool *WuTility* vergeben, markieren Sie dort die gewünschte Microwall und betätigen den Button *Browser*:

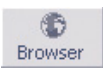

Soll der Zugriff über die Default-IP-Adresse der Microwall erfolgen, starten Sie auf dem aus IP-Sicht vorbereiteten PC enen Browser. In die Adressezeile geben Sie folgende URL ein: *https://190.107.233.110*

Die Microwall ist ab Werk mit einem selbstsignierten Zertifikat ausgestattet. Entsprechende Warnungen des Browsers müssen bei Aufruf der initialen Webseite ignoriert und/oder quittiert werden. Nach der Inbetriebnahme kann das Default-Zertifikat durch ein individuelles Zertifikat ersetzt werden kann.

Alle Einstellungen der initialen Webseite sind später über das Standard Web-Based-Management änderbar.

# Initialisierung

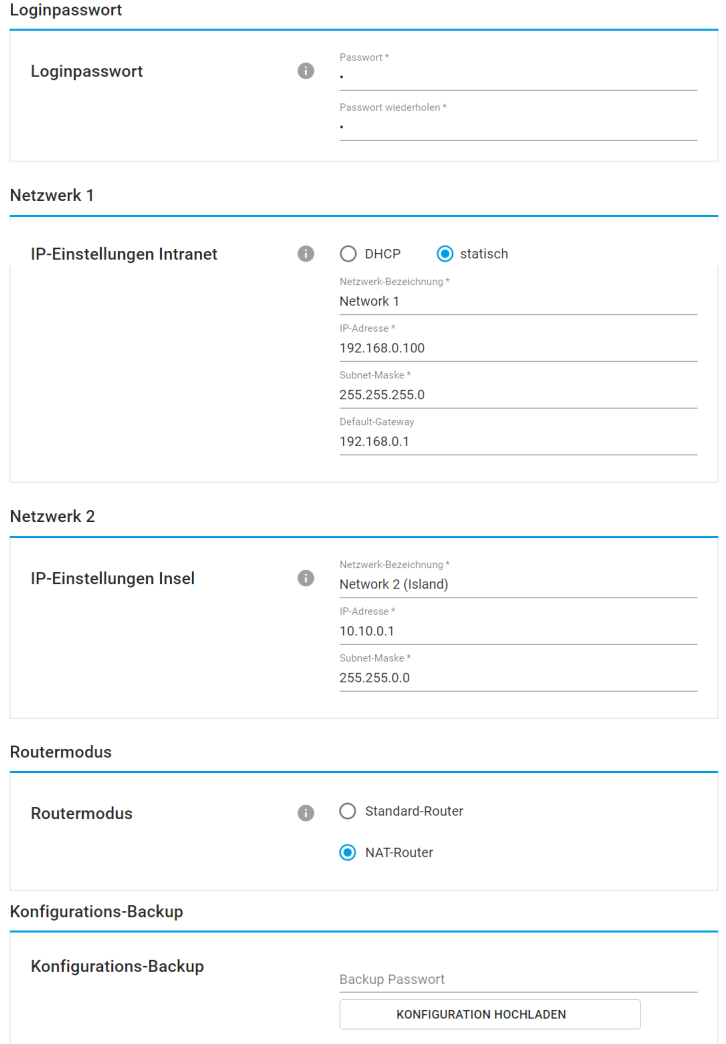

# **Loginpasswort** (Pflichtfeld)

Vergeben Sie das Passwort für alle Konfigurations-/Steuerzugänge der Microwall. Wir empfehlen Passwörter mit einer Mindestlänge von 15 Zeichen, bestehend aus Groß- und Kleinbuchstaben, Ziffern sowie Sonderzeichen. Die Maximallänge des Passwortes ist 51 Zeichen. Ein Betrieb ohne Passwort ist nicht möglich.

i*Es existiert kein Default- oder Master-Passwort. Ein ver-lorenes Passwort kann nur über den per Service-Taster aktivierbaren Notzugang oder einen Reset auf die Werkseinstellungen zurückgesetzt werden.*

# **Network 1 (gelb)**

Legen Sie fest, ob der Anschluss mit einer statischen IP-Adresse arbeitet oder die IP-Parameter per DHCP bezogen werden.

Im statischen Betrieb vergeben Sie die IP-Parameter für den Anschluss *Network 1* (gelb).

*iFür operativen Einsatz der Microwall empfehlen wir den Betrieb mit einer statischen IP-Adresse. Besonders im Modus Standard-Router erfordert ein Wechsel der IP-Adresse durch den DHCP-Server ansonsten eine Anpassung aller statischen Routen in den über die Microwall kommunizierenden Hosts. Weitere Informationen enthält das Kapitel* Modus Standard-Router.

# **Network 2 (grün)**

Vergeben Sie die IP-Parameter für den Anschluss *Network 2* (grün). Die Net-IDs von *Network 1* und *Network 2* müssen unterschiedlich sein.

Befinden sich im *Network 2* weitere Router in entfernte Netze, können diese später in den Netzwerkeinstellungen des Web-Based-Management über statische Routen konfiguriert werden.

# **Betriebsart** (Pflichtfeld)

Wählen Sie die gewünschte Betriebsart der Microwall. Weitere Informationen hierzu finden Sie im Kapitel *Betriebsarten und Regelkonfiguration.*

Nach korrekter Eingabe aller Parameter wird der Button Speichern aktiviert und die Eingaben können gespeichert werden.

Sie werden automatisch auf die Startseite der Microwall weitergeleitet.

# **Konfigurations-Backup**

Erlaubt das Hochladen eines zuvor von einer anderen Microwall gesicherten Konfigurations-Backups. Sollte die Backup-Datei mit einem Passwort gesichert sein, muss dieses vor Betätigung des Upload-Buttons in das Feld Backup-Passwort eingegeben werden. Nach erfolgreicher Prüfung der Datei wird deren Inhalt übernommen und die Microwall arbeitet nach einem automatischen Neustart mit den neuen Parametern.

i*Backup-Dateien enthalten auch die neue IP-Adresse der Microwall. Um einen IP-Konflikt zu vermeiden, stellen Sie vor dem Upload sicher, dass die ursprüngliche oder eine zuvor programmierte Microwall nicht mehr an das Netzwerk angeschlossen sind.*

Details zu Konfigurations-Backups enthält das Kapitel *Up-/ Download von Konfigurations-Backups*

# <span id="page-30-0"></span>**4 Web-Based-Management**

Die Konfiguration der Microwall ist ausschließlich verschlüsselt per HTTPS möglich. Das WBM (Web-Based-Management) arbeitet sessionorientiert. Vorgenommene Änderungen auf den jeweiligen Seiten werden mit dem Speichern-Button sofort gespeichert und gültig.

**Navigation innerhalb des WBM** 

## <span id="page-31-0"></span>**4.1 Start und Navigationskonzept des WBM**

Um auf das WBM der Microwall zuzugreifen, benötigen Sie einen aktuellen Internet-Browser. Session-Cookies, Javascript und Websockets müssen unterstützt werden bzw.aktiviert sein.

Die Konfiguration ist ausschließlich verschlüsselt über HTTPS möglich. Ab Werk ist der Standardport 443 vorkonfiguriert.

Starten Sie Ihren Browser und geben die IP-Adresse der Microwall und gegebenenfalls die zu verwendende Portnummer ein.

*https://[IP-Adresse]:[Portnummer]*

# **4.1.1 Navigationskonzept der Microwall**

Das WBM der Microwall arbeitet sessionorientiert über ein passwortgeschütztes Login. Ein Betrieb ohne Passwort ist nicht möglich.

Nach dem Login werden vorgenommene Änderungen mit Betätigung des Buttons *Speichern* auf der jeweiligen Seite sofort übernommen. Sollte die Übernahme der Parameter einen Neustart der Microwall erfordern, erfolgt nach Betätigung von *Speichern* ein entsprechender Hinweis.

Das Beenden einer Konfigurations-Session erfolgt über den Button *Abmelden*.

## <span id="page-32-0"></span>**4.2 Anmelden/Abmelden**

Die Startseite der Microwall bietet nur die Möglichkeit der Passwort-Eingabe für das Login sowie die Umschaltung der Oberflächensprache über das Flaggensymbol.

# **4.2.1 Anmelden**

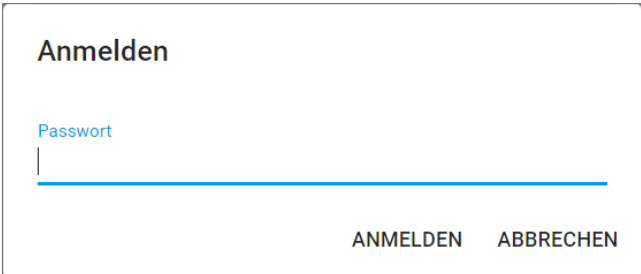

Geben Sie das Passwort ein und betätigen den Button *Anmelden*. Nach erfolgreichem Login steht der erweiterte Navigationsbaum mit allen Konfigurationsmöglichkeiten zur Verfügung.

i*Zum Schutz vor Brute-Force-Attacken ist die Passwort-Ein-gabe mit einem eskalierenden Timeout geschützt. Nach jeder Fehleingabe des Passwortes ist die erneute Eingabe erst nach einem sich mit jedem Versuch verdoppelnden Timeout möglich.*

# **4.2.2 Abmelden**

Zum Beenden einer Konfigurations-Session betätigen Sie den Button *Abmelden*.

# <span id="page-33-0"></span>**4.3 Hilfe und Beschreibungstexte**

Sofern die einzelnen Konfigurationspunkte nicht selbsterklärend sind, enthalten die zugeordneten Infosymbole die nötigen Beschreibungen, Erklärungen und Hinweise.

Detailinformationen zu den Betriebsarten, den Freigaberegeln sowie der VPN-Einrichtung enthält diese Anleitung im Kapitel *Betriebsarten und Regel konfiguration*.

# <span id="page-34-0"></span>**5 DHCP-Server & Discover-Assistent**

- DHCP-Server für *Network* 2
- Statische oder dynamische Leases
- . Kontrollierte Inbetriebnahme neuer/fremder Geräte
- Identifizierung unerwünschter Verbindungen

# <span id="page-35-0"></span>**5.1 DHCP-Server**

Die Microwall kann in *Network 2* als DHCP-Server arbeiten. Aktivierung und Konfiguration des DHCP-Servers erfolgen im Menüzweig *Grundeinstellungen -> DHCP-Server.*

#### **Dynamische Leases im Servicefall**

Ausschließlich für Serviceeinsätzen z.B. für den schnellen Anschluss eines Notebooks, unterstützt der DHCP-Server die dynamsiche Zuweisung von IP-Adressen aus einem konfigurierbaren Adresspool.

Der DHCP-Server der Microwall erstellt *keine* Bindung zwischen einer dynamisch vergebenen IP-Adresse und der MAC-Adresse des jeweiligen Clients. Auf neue Anfragen hin wird immer die erste freie Adresse aus dem Pool vergeben, unabhängig davon, ob dem Host zuvor eventuell bereits eine andere Adresse zugewiesen wurde.

Aus diesem Grund *müssen* für DHCP-Clients, welche im operativen Betrieb in Freigaberegeln verwendet werden, statische Leases angelegt werden.

#### **Statische Leases**

Zur Unterstützung statischer DHCP-Leases stellt die Microwall auf 3 Listen zur Verfügung.

#### **DHCP-Lease-Anfragen**

Hier werden alle von der Microwall an Netzwerk 2 empfangenen Anfragen aufgeführt, für welche noch keine statische Lease vergeben ist. Der Button  $\left( +\right)$  startet den Dialog für das Anlegen einer statschen Lease für das jeweilige Gerät.

# **Statische DHCP-Leases**

Hier werden alle angelegten statischen Leases aufgeführt und können editiert werden. Der  $\pm$ -Button erlaubt das manuelle Anlegen einer neuen Lease.

Als Vorgabe für den DNS-Server vergibt die Microwall ihre IP-Adresse in *Network 2* und arbeitet dort als DNS-Proxy.
i*Die Vergabe der Microwall als DNS-Proxy für die Clients ist die Voraussetzung für die Nutzung des Discover-Modes. Bei der Nutzung externer, über* Network 1 *erreichbarerer DNS-Server muss zusätzlich beachtet werden, dass eine ensprechende Firewall-Regel erforderlich ist.*

#### **Aktuelle DHCP-Leases**

Auflistung aller von der Microwall mit einer Lease versehenen Geräte.

#### **5.2 Discover-Assistent**

Der Discover-Assistent erlaubt die kontrollierte Inbetriebnahme neuer Geräte im *Netzwerk 2* (grün). Ausgehenden Verbindungsversuche ausgewählter Hosts werden aufgezeichnet und zusammen mit dem vorher ggf. aufgelösten Hostnamen dargestellt. Die Verbindungen bleiben allerdings blockiert bis für gewünschte Kommunikation per Mausklick eine entsprechende Freigaberegel generiert wird.

## Discover-Assistent

Beobachten Sie Kommunikations-Versuche und erlauben Sie gewünschte Verbindungen per Mausklick.

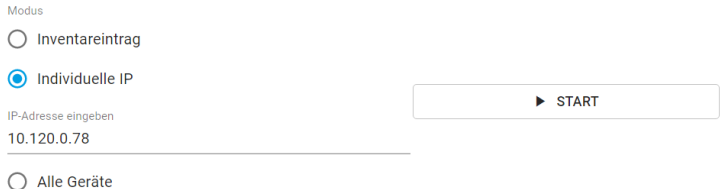

#### Verbindungsversuche

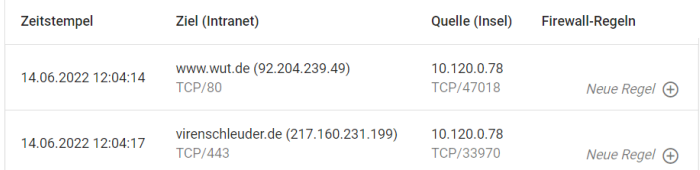

# **6 Betriebsarten und Regel Konfiguration**

Modus NAT-Router

**Modus Standard-Router** 

■ Modus Standard-Router mit Static-NAT

Regel-Konfiguration und Labels

**ID-Inventare** 

#### **6.1 Modus NAT-Router**

Im Modus NAT-Router bindet die Microwall das Insel-Netzwerk am Anschluss *Network 2* (grün) über eine feste IP-Adresse des übergeordneten Netzwerks am Anschluss *Network 1* (gelb) an. Die Betriebsart ist vergleichbar zu vielen Standard DSL-Routern, welche das heimische Netzwerk über nur eine öffentliche IP-Adresse an das Internet anbinden.

Die IP-Adressen der Insel-Hosts werden im übergeordneten Netzwerk durch die dortige IP-Adresse der Microwall ersetzt und sind somit zu keinem Zeitpunkt im Intranet sichtbar. Der Insel-IP-Bereich kann im NAT-Modus völlig frei gewählt werden. Auch mehrere Inseln mit jeweils identischen IP-Bereichen können auf diese Weise gleichzeitig an das Unternehmens-Intranet angebunden werden. Ein Eingriff in dessen Routing-Konzept ist nicht erforderlich.

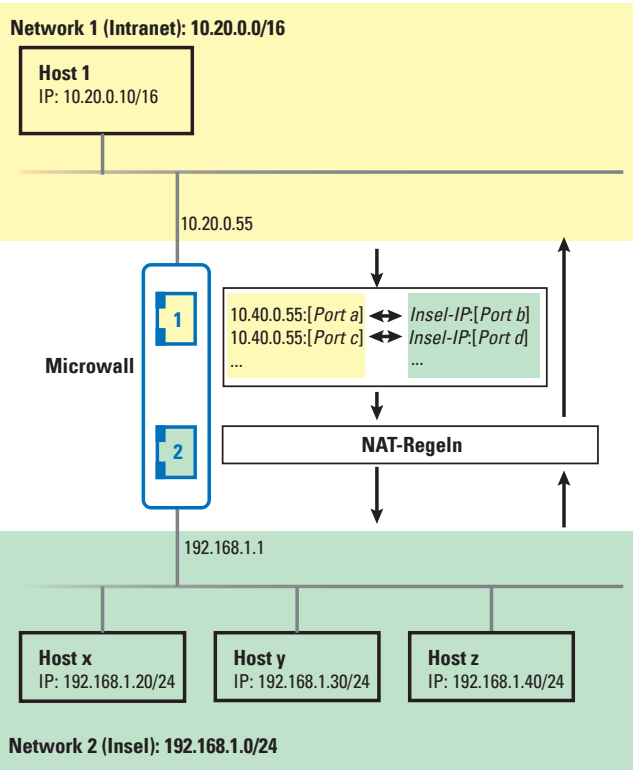

Aktivieren Sie die Betriebsart *NAT-Router* über den Menübaum unter *Firewalleinstellungen -> Betriebsart* und legen Sie die Behandlung von ICMP Echo Requests/Replies (ping) auf die lokalen Interfaces sowie die Weiterleitung anderer ICMP-Datagramme fest.

#### **Betriebsart**

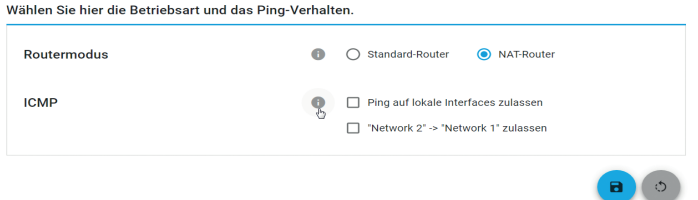

Über den Button *Speichern* wird der Modus *NAT-Router* aktiviert und der zugehörige Regel-Satz geladen.

Um nach der Aktivierung des Modus *NAT-Router* Kommunikation zwischen Teilnehmern aus dem Intranet und des Inselnetzwerks zu erlauben, müssen ausdrückliche Freigabe-Regeln in folgendem Untermenü konfiguriert werden. Es existieren keine ab Werk vorgegebenen Regeln.

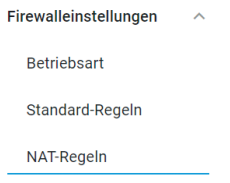

#### **6.2 Modus Standard-Router**

Im Modus Standard-Router trennt die Microwall das Inselnetzwerk am Anschluss *Network 2* (grün) vom Unternehmensintranet am Anschluss *Network 1* (gelb). Das Inselnetzwerk wird zu einem *offiziellen* Subnetz der intranetseitigen Infrastruktur.

Intranetseitig muss der Pfad in das Inselnetz den beteiligten Hosts in der Regel als statische Route bekannt gemacht werden.

Ist das Inselnetz ein Randnetz ohne Verbindung in weiterführende Netze, wird auf den Insel-Hosts die IP-Adresse der Mircowall als Standard-Gateway konfiguriert. Existieren im Inselnetz weitere Router in andere Netze, so müssen diese Pfade allen Insel-Hosts als statische Route bekannt gemacht werden.

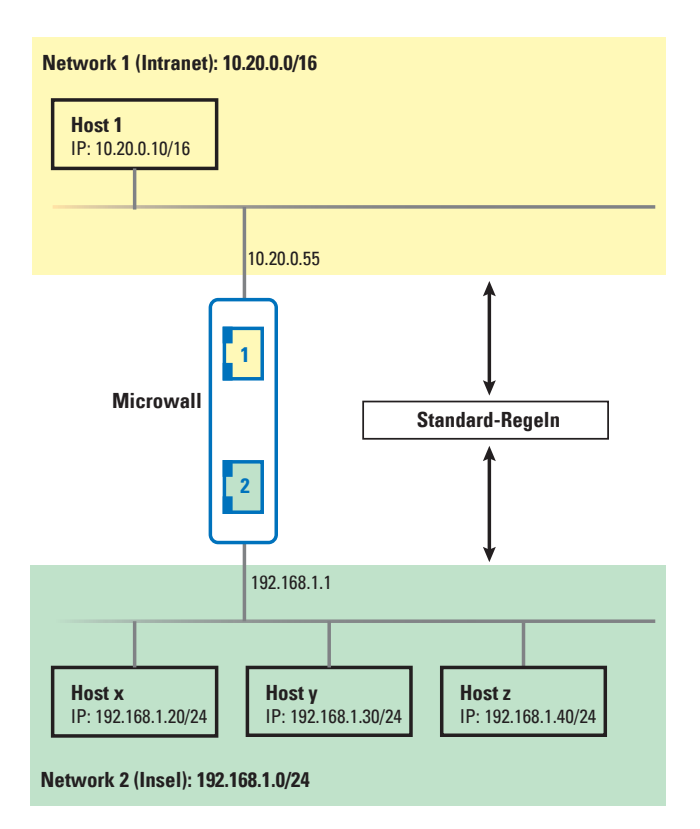

Aktivieren Sie die Betriebsart *Standard-Router* über den Menübaum unter *Firewalleinstellungen -> Betriebsart* und legen Sie die Behandlung von ICMP Echo Requests/Replies (ping) auf die lokalen Interfaces sowie die Weiterleitung anderer ICMP-Datagramme fest.

#### **Betriebsart**

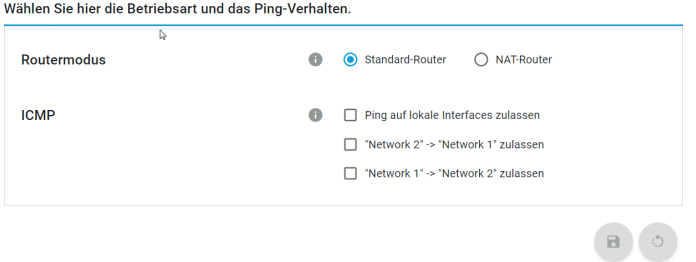

Über den Button *Speichern* wird der Modus *Standard-Router* aktiviert und der zugehörige Regel-Satz geladen.

Um nach der Aktivierung des Modus *Standard-Router* Kommunikation zwischen Teilnehmern aus dem Intranet und des Inselnetzwerks zu erlauben, müssen ausdrückliche Freigabe-Regeln in folgendem Untermenü konfiguriert werden. Es existieren keine ab Werk vorgegebenen Regeln.

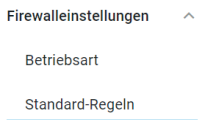

#### **6.3 Modus Standard-Router mit Static-NAT**

Der Modus Standard-Router bietet als Option eine feste 1:1-Zuordnung von IP-Adressen aus dem Untermehmensintranet am Anschluss *Network 1 (gelb)* zu IP-Adressen aus dem Inselnetzwerk. Die Microwall erhält hierzu neben der primären IP-Adresse aus dem Intranet, zusätzliche sekundäre Adressen aus dem Intranet. In der Übersetzungstabelle für das Static NAT werden diese den gewünschten Hosts in der Insel zugewiesen. Über die sekundären IP-Adressen besteht kein Zugang zu Diensten der Microwall (WBM, Update, Ping etc.)

Mit Hilfe des Static-NATs erscheinen Insel-Hosts im Intranet so, als wären sie Teilnehmer des lokalen Netzwerks. Für eine Kommunikation mit den Insel-seitigen Hosts müssen geeigente Firewall-Regeln konfiguriert werden. Ein Eingriff in das Intranet-seitige Routing-Konzept ist nicht erforderlich.

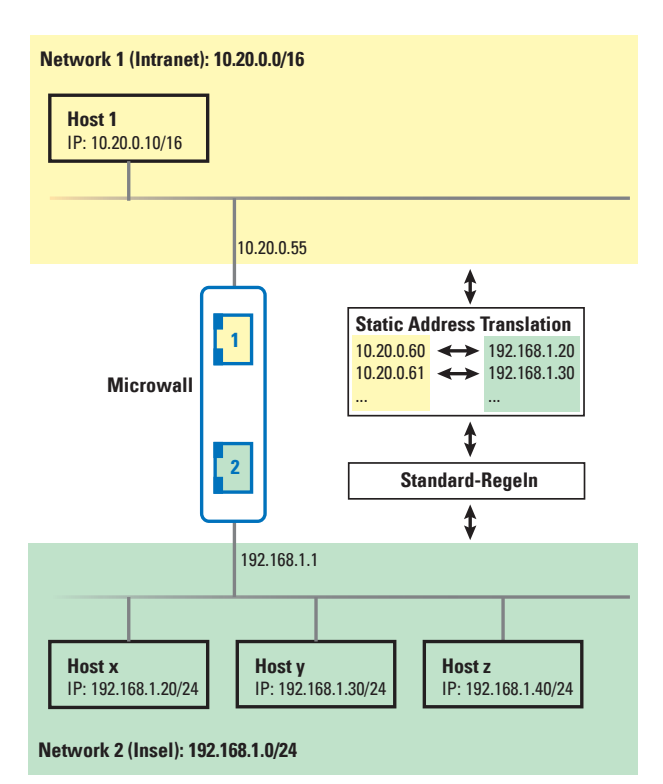

**44**

 $\Box$   $\Box$ 

Aktivieren Sie die Betriebsart *Standard-Router* über den Menübaum unter *Firewalleinstellungen -> Betriebsart* und legen Sie die Behandlung von ICMP Echo Requests/Replies (ping) auf die lokalen Interfaces sowie die Weiterleitung anderer ICMP-Datagramme fest.

#### **Retriebsart**

Wählen Sie hier die Betriebsart und das Ping-Verhalten.

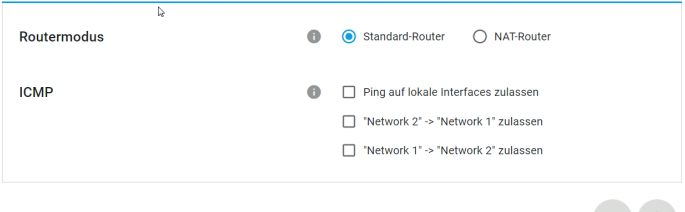

Der Button *Plus* am oberen rechten Rand der Tabelle für *Statisches NAT* öffnet den Dialog für das Anlegen neuer Zuordnungen. Bestimen Sie in dem folgenden Dialog welche IP-Adresse des Intranets (*Network 1, gelb*) der gewünschten IP-Adresse im Insel-Netzwerk (*Network 2, grün*) zugeordnet werden soll.

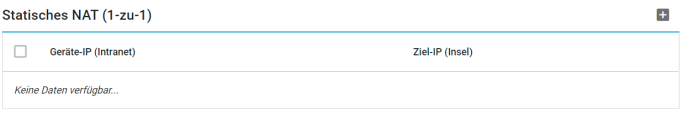

Bitte beachten Sie, dass Sie auch entsprechende Firewall-Regeln für den Zugriff auf die Ziel-IP(s) definieren müssen.

Über den Button *Speichern* wird der Modus *Standard-Router* mit der zugehörigen Tabelle für das Static-NAT aktiviert und der zugehörige Regel-Satz geladen.

Um nach der Aktivierung des Modus *Standard-Router* Kommunikation zwischen Teilnehmern aus dem Intranet und des Inselnetzwerks zu erlauben, müssen ausdrückliche Freigabe-Regeln in folgendem Untermenü konfiguriert werden. Es existieren keine ab Werk vorgegebenen Regeln.

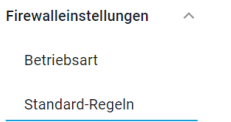

#### **6.4 IP-Inventare**

Im Menüzweig *Firewalleinstellungen -> IP-Adressen-Inventar* stellt die Microwall für jedes Netzwerk ein separates Adressen-Inventar zur Verfügung. Die Konfiguration der Ziel-/ Quell-Adresse(n) bei der Erstellung von Firewallregeln erfolgt immer aus diesen Adress-Inventaren.

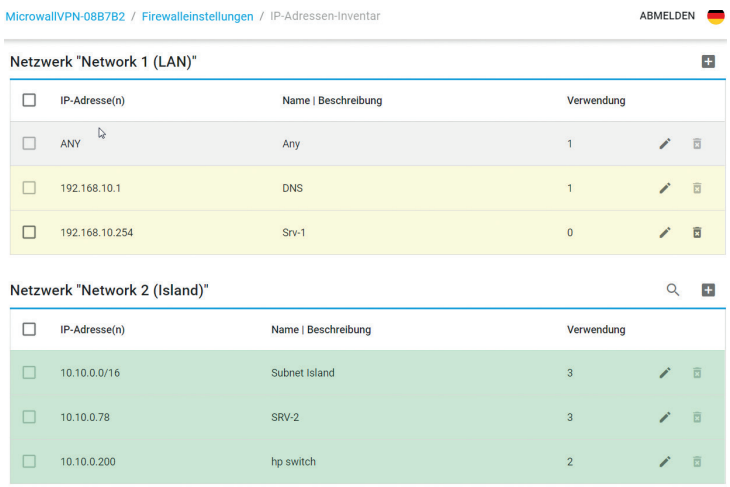

Inventar-Einträge können sowohl aus einzelnen IP-Adressen, wie auch aus Bereichen oder Listen bestehen. Folgende Eingaben sind zulässig:

•*any* Schlüsselwort für beliebige IP-Adressen •*einzelne IP-Adresse* IP-Adresse in Dot-Notation (z.B. 10.20.0.4) •*Komma-getrennte IP-Adressliste* Liste von IP-Adressen in Dot-Notation (z.B. 10.10.10.1, 20.20.20.2) •*IP-Bereich* Durchgängiger IP-Bereich in der Form "von-bis" (z.B. 10.10.10.1 - 10.10.10.20) •*IP-Bereich CIDR-Notation* CIDR-notierter IP-Bereich (z.B. 10.10.0.0/16)

### **6.4.1 Scannen von Network 2**

Über die Lupe im Bereich von *Network 2* besteht die Möglichkeit, das Inselnetzwerk nach Teilnehmern durchsuchen zu lassen. Bei einem Scan neu gefundene Teilnehmer können dann automatisch in die Inventarliste von *Network 2* übernommen werden.

#### **6.5 Erstellen von Firewall-Regeln**

Das Erstellen von Firewall-Regeln für den jeweils aktuellen Modus erfolgt auf der Seite *Firewalleinstellungen -> Firewall-Regeln*. Die Übersicht enthält Informationen zu den bereits existierenden Regeln mit der Möglichkeit, diese über den jeweiligen Schiebeschalter zu aktivieren und deaktivieren.

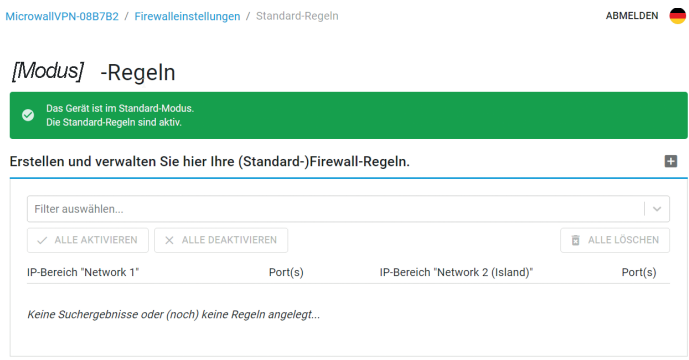

Der Button *Plus* am oberen rechten Rand der Tabelle öffnet den Dialog für das Anlegen neuer Regeln.

i*Regelbeispiele für viele Standardanwendungen finden Sie auf unserer Webseite unter https://www.wut.de/regelbeispiele.*

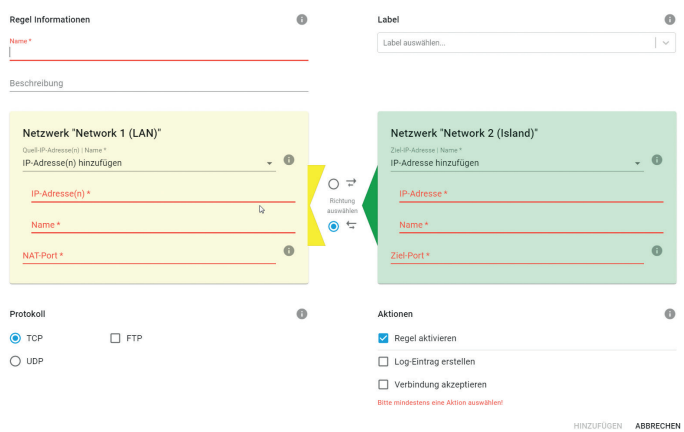

#### **Name**

Frei vergebbarer Name der Regel.

#### **Beschreibung**

Optionale zusätzliche Beschreibung der Regel.

#### **Label**

Zur übersichtlicheren Darstellung bzw. Anzeigefilterung in der Regelübersicht können der Regel ein oder mehrere Label zugewiesen werden. Ab Werk sind die Label *Normal mode* und *Service* angelegt. Über die Seite *Label-Inventar* können zusätzliche eigene Label angelegt werden.

#### **Richtung**

Mit einem Klick auf den Richtungspfeil erfolgt die Festlegung der Richtung für die Regel aus Sicht des Verbindungsaufbaus bei TCP. Bei UDP wird die Richtung durch das initiale UDP-Datagramm bestimmt.

### **Network 1 (gelb) & Network 2 (grün)**

Konfiguration der Ziel-/Quell-IP-Adressen und Ziel-/ Quell-Portnummern, die für die Regel verwendet werden. In welchem Netzwerk sich Quelle oder Ziel befinden, wird dynamisch über die gewählte Richtung der Regel bestimmt. Je nach aktueller Betriebsart sind entweder nur einzelne Adressen und/oder Ports konfigurierbar oder auch ganze Bereiche und Listen. Details hierzu enthalten die jeweiligen über den Info-Button aufrufbaren Hilfetexte.

Die *Ziel-IP-Adresse(n)|Quell-IP-Adressen* können entweder über die Select-Box aus den Inventarlisten ausgewählt oder direkt numerisch angegeben werden. Bei numerischer Angabe, wird der neue Host bzw. der neue Adressbereich automatisch mit der unter *Name* angegebenen Bezeichnung in das jeweilige IP-Inventar für *Network1* oder *Network2* übernommen.

Zulässige Eingaben und Formate der Adressen und Adressbereiche:

•*any*

Schlüsselwort für beliebige IP-Adressen

•*einzelne IP-Adresse*

IP-Adresse in Dot-Notation (z.B. 10.20.0.4)

- •*Komma-getrennte IP-Adressliste* Liste von IP-Adressen in Dot-Notation (z.B. 10.10.10.1, 20.20.20.2)
- •*IP-Bereich*

Durchgängiger IP-Bereich in der Form "von-bis" (z.B. 10.10.10.1 - 10.10.10.20)

•*IP-Bereich CIDR-Notation* CIDR-notierter IP-Bereich (z.B. 10.10.0.0/16)

Unterschiedliche Eingabeformen und Verkettungen von IP-Bereichen innerhalb eines Eingabefeldes sind nicht möglich. Das heißt, "10.20.0.4, 10.20.0.10-10.20.0.20" oder "10.20.0.0/16, 10.10.0.0/16" sind ungültige Eingaben.

Zulässige Eingaben und Formate der Portnummern und und Portnummern-Bereiche:

•*any*

Schlüsselwort für beliebige Portnummer

- •*einzelne Portnummer* z.B. 8000
- •*kommagetrennte Portnummern-Liste* z.B. 80,443,8000
- •*Portnummern-Bereich* z.B. 100-1000

Unterschiedliche Eingabeformen lassen sich nicht kombinieren. Das heißt, "8000, 10-1000" ist z.B. eine ungültige Eingabe.

## **Protokoll**

Festlegung, ob die Regel für *TCP* oder *UDP* gilt.

Die TCP-Option *FTP* muss aktiviert werden, wenn die Regel für FTP-Verbindungen formuliert wird. Im Protokollverlauf ausgehandelte parallele TCP-Verbindungen werden automatisch erlaubt und gesperrt.

UDP ist ein verbindungsloses Protokoll welches allerdings häufig nach einem Request-Reply-Prinzip (z.B. DNS) arbeitet. In diesen Fällen muss die Option *Antwort in Rückrichtung zulassen* aktiviert werden. Die Microwall akzeptiert innerhalb eines Timeouts automatisch ein ggf. eingehendes Reply-Datagramm.

#### **Aktionen**

*Regel aktivieren* aktiviert die Regel sofort nach Betätigung des Buttons *Speichern*. Ist die Option nicht gesetzt, wird mit Betätigung von *Speichern* die Regel angelegt, aber nicht angewendet. Datenverkehr entsprechend der Regel ist nicht möglich. Eine Aktivierung der Regel kann auch nachträglich in der Regelübersicht erfolgen.

*Log-Eintrag erstellen* erzeugt für jeden Verbindungsaufbau entsprechend der Regel einen Eintrag im Logfile der Microwall.

*Verbindung akzeptieren* erlaubt den durch die Regel definierten Datenverkehr.

#### **6.5.1 Verwendung von Hostnamen als Ziel einer Regel**

In Regeln, welche Verbindungen in Richtung *Network 1* freigeben, kann das Ziel auch in Form eines Hostnamen angegeben werden (z.B. *www.wut.de*). Voraussetzung hierfür ist, dass die initiierenden Teilnehmer in *Network 2* die dortige IP-Adresse der Microwall als DNS-Server verwenden.

i*Arbeitet die Microwall für Teilnehemer im* Network 2 *als DNS-Proxy, muss für eine korrekte Auflösung der Anfragen der auf* Network 1 *konfgurierte DNS-Server erreichbar sein.*

Es können einzelne Hostnamen sowie komma-getrennte Hostlisten verwendet werden (z.B. *www.wut.de, www.timeair.de*).

Als Wildcard in einem Hostnamem kann das \*-Zeichen eingesetzt werden. innerhalb eines Hostnamen ist *eine* Wildcard erlaubt und diese *muss* am Anfang stehen (z.B. *\*.wut.de*). Innerhalb von Namenslisten gilt das für jeden Hostnamen.

#### **6.6 Beispiele Firewall-Regeln**

#### **6.6.1 Modus Standard-Router, Network 2 nach Network 1**

Insel-Host **B** 10.110.0.10/16 am Anschluss *Network 2* soll per Browser auf den Intranet-Web-Server **A** 10.20.0.4/16, TCP/80 am Anschluss *Network 1* zugreifen. Die jeweils lokalen IP-Adressen der Microwall lauten 10.110.0.1 und 10.20.0.55. Für eine Ansichts-Filterung in der Regelübersicht wird die Regel mit dem Label *Normal mode* gekennzeichnet.

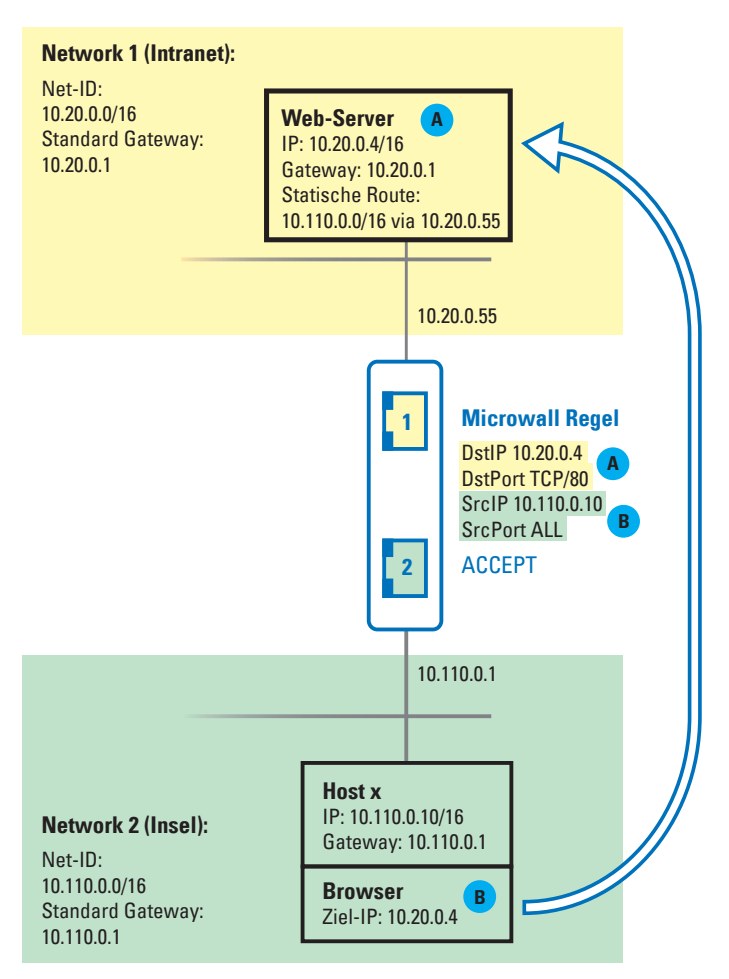

### Der zu diesem Beispiel auszufüllende Regeldialog:

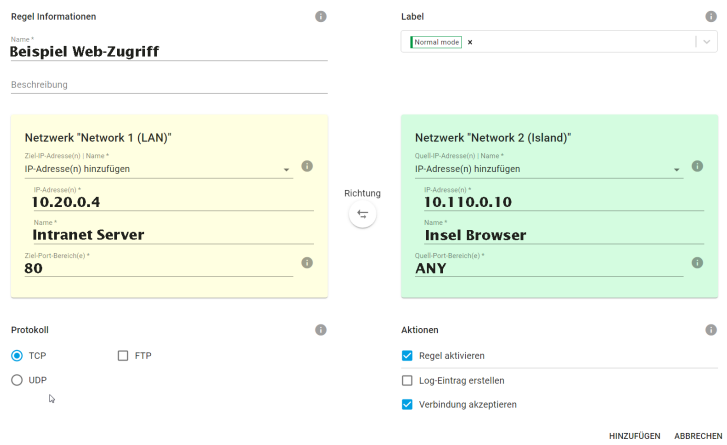

Irrtum und Änderung vorbehalten

#### **6.6.2 Modus NAT-Router, Network 1 nach Network 2**

Intranet-Host **A** 10.20.0.4/16 soll per Browser auf den Insel-Web-Server **B** 10.110.0.10/16, TCP/80 zugreifen. Die Microwall selbst ist mit den IPs 10.110.0.1 und 10.20.0.55 in die Netze integriert. Als Ziel-Adresse im Browser wird die Intranet-IP der Microwall verwendet, wo sie dann per Regel durch die Insel-IP 10.110.0.10 ersetzt wird.

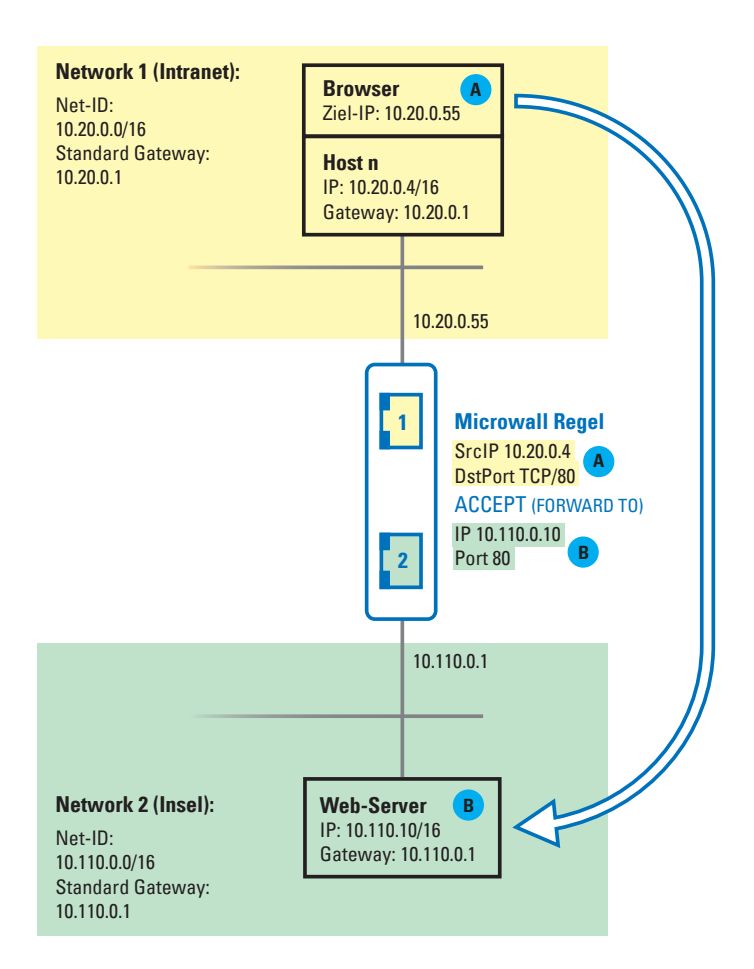

#### Der zu diesem Beispiel auszufüllende Regeldialog:

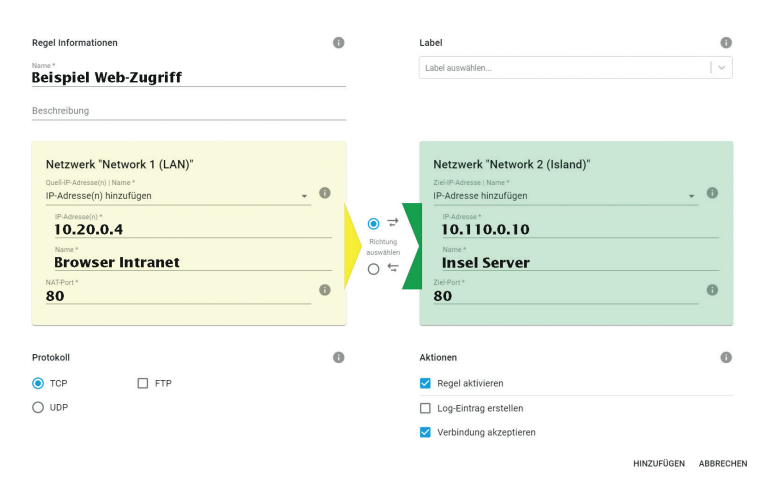

i*Weitere Regelbeispiele für viele Standardanwendungen finden Sie auf unserer Webseite unter https://www.wut.de/regelbeispiele.*

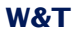

# **7 Wireguard VPN-Server**

■ Konfiguration der Microwall als VPN-Server mit erlaubten Clients

■ Erstellen von Firewall-Regeln für den VPN-Server-Modus

#### **7.1 Übersicht WireGuard VPN-Server**

WireGuard ist eine VPN-Architektur, deren Schwerpunkt neben hohen Sicherheitsanforderungen durch moderne Kryptographie auch auf einer einfachen Konfiguration bei gleichzeitig hoher Geschwindigkeit liegt.

Details sowie aktuelle Informationen zu Konzept, Funktion und Entwicklungsstatus dieses Open-Source-Projektes finden Sie unter folgendem Link. Dort stehen auch Download-Möglichkeiten für WireGuard-VPN-Clients aller gängigen Betriebssysteme (Windows, Linux, Android, IOS, MacOS) zur Verfügung.

https://www.wireguard.com

#### **WireGuard Funktionsweise**

WireGuard tunnelt IP-Pakete durch einen verschlüsselten UDP-Kanal zwischen dem VPN-Client und VPN-Server in einem virtuellen IP-Subnetz. Verschlüsselung und gegenseitige Authentifizierung erfolgen hierbei asymmetrisch über Schlüsselpaare mit jeweils öffentlichem und privatem Teil (Public-Key/ Private-Key). Die Public-Keys eines VPN-Servers und -Clients müssen gegenseitig bekannt sein.

#### **Modus WireGuard Server**

Die Microwall stellt auf der LAN-Seite einen WIreGuard-Server zur Verfügung, auf welchen sich registrierte VPN-Clients verbinden können und sicheren Zugriff auf Teilnehmer des Insel-Netzwerks erhalten. Alle Verbindungen in das Insel-Netzwerk müssen über eine Whitelist-basierte Firewall ausdrücklich erlaubt werden.

#### **Anwendungsbeispiel**

Externe WireGuard-Clients unter Windows, Linux, Android oder IOS bauen einen VPN-Tunnel zur Microwall auf um sich hierüber z.B. für eine Fernwartung auf Teilnehmer des Insel-Netzwerkes zu verbinden.

#### **7.2 VPN-Umgebung**

Im Menüzweig *VPN-Server* → *VPN-Umgebung* erfolgen die Grundeinstellungen des VPN-Server-Modus sowie die Verwaltung und Steuerung der zulässigen VPN-Clients.

#### MicrowallVPN-08B7B2 / VPN-Einstellungen / VPN-Umgebung

#### VPN-Umgebung

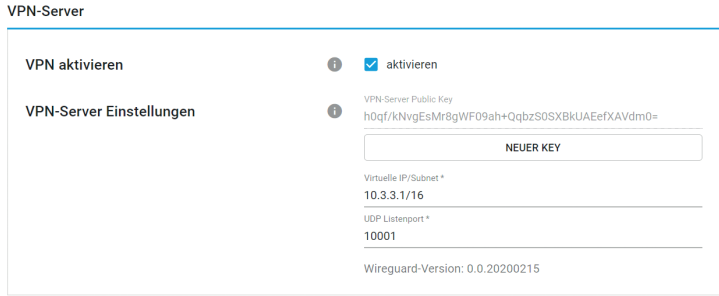

#### **VPN aktivieren**

Die Check-Box aktiviert den VPN-Server mit den eingestellten Parametern auf dem Anschluss *Network 1* (gelb) der Microwall VPN.

#### **VPN-Server Einstellungen → Public-Key/Neuer Key**

Der angezeigte Public-Key des VPN-Servers muss jedem VPN-Client bekannt sein und kann hier aus dem Textfeld z.B. in eine Datei kopiert werden.

Über den Button *Neuer Key* wird ein neues Schlüsselpaar (Private-Key und Public-Key) für den VPN-Server generiert.

i*Innerhalb einer bestehenden VPN-Umgebung muss der Public-Key eines neu erzeugten Schlüsselpaares an* alle *VPN-Clients ausgerollt werden. Eine Kommunikation über das alte Schlüsselpaar ist nicht mehr möglich.*

#### **VPN-Server Einstellungen → Virtuelle IP/Subnet**

Die virtuelle IP-Adresse und Subnet Mask des VPN-Servers in CIDR-Notation legt die NetID des gesamten VPNs fest. Die IP-Adressen aller VPN-Clients müssen sich im gleichen Subnet befinden. Der IP-Bereich des VPNs darf nicht mit den Adressbereichen von *Network1* und *Network 2* kollidieren. Auch der Konflikt mit dem/den IP-Bereich/en auf der VPN-Client-Seite muss verhindert werden.

#### **VPN-Server-Einstellungen → UDP Listenport**

Bestimmt den UDP-Listenport, auf welchem der VPN-Server Verbindungen von VPN-Clients entgegen nimmt. Der hier konfigurierte UDP-Port muss in allen VPN-Clients als Zielport verwendet werden.

Wenn VPN-Clients sich über einen serverseitg vorgeschalteten Router oder eine Perimeter-Firewall verbinden, muss diese Portnummer mit der IP-Adresse von *Network 2* gaf. über eine Firewall- oder NAT-Regel freigeschaltet werden.

### **Aktivierte Clients**

MicrowallVPN-08B7B2 / VPN-Einstellungen / VPN-Umgebung

#### VPN-Umgebung

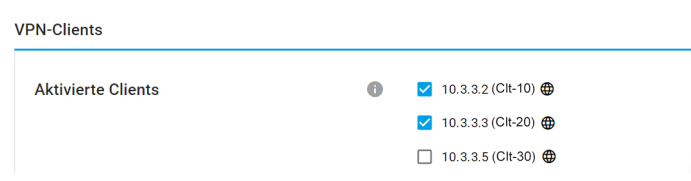

Der Abschnitt enthält alle im VPN-Client-Inventar angelegten VPN-Clients. Die Checkbox aktiviert den jeweiligen Client und erlaubt die Verbindung zum VPN-Server. Für Verbindungen zu Teilnehmern im Inselnetz sind zusätzlich entsprechende Freigaben/Regeln auf der Seite *VPN-Regeln* erforderlich.

Die Weltkugel hinter einem Client-Eintrag zeigt an, dass der Client auf die Konfigurationseiten der Microwall zugreifen darf.

### **7.3 VPN-Client Inventar**

Die Seite erlaubt das Anlegen, Löschen und Verwalten von VPN-Clients.

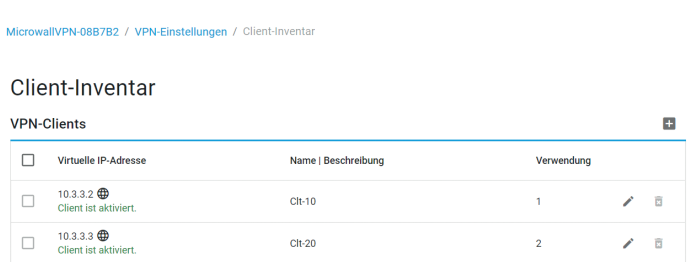

i*Auf der Seite VPN-Client-Inventar erfolgt lediglich die Ver-waltung der VPN-Clients. Die Freischaltung für tatsächliche VPN-Verbindungen erfolgt auf der Seite VPN-Umgebung.*

#### **7.3.1 Neue VPN-Clients - Standard Konfiguration**

Der Button  $\pm$  am oberen rechten Rand der Tabelle startet den Dialog für das Anlegen neuer VPN-Clients.

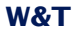

#### VPN-Client hinzufügen

Virtuelle IP/Subnet des VPN-Servers: 10.3.3.1/16

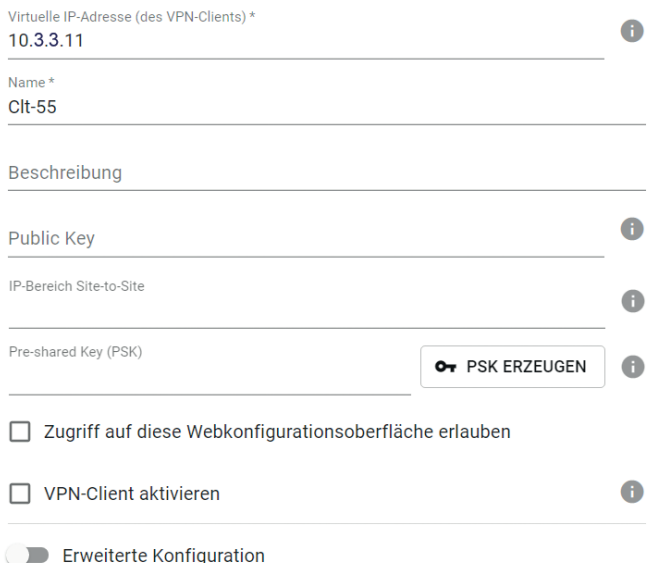

Die Standard-Konfiguration setzt voraus, dass die VPN-Konfiguration des Clients manuell erzeugt wird und dort bereits ein Schlüsselpaar erzeugt wurde.

#### **Virtuelle IP-Adresse des VPN-Clients**

Die hier eingegebene virtuelle IP-Adresse muss im gleichen Subnetz des VPN-Servers liegen. Sie darf nicht mit der Adresse anderer VPN-Clients kollidieren.

#### **Name & Beschreibung**

Frei wählbarere(r) Name (Pflichtfeld) und Beschreibung des VPN-Clients.

#### **Public-Key**

Public-Key des auf dem VPN-Client erzeugten Schlüsselpaars.

#### **IP -Bereich Site-to-Site**

Falls der VPN-Client für eine Site-to-Site-Verbindung zu einer anderen Microwall genutzt werden soll, muss hier die Net-ID der Client-Insel angegeben werden.

#### **Client-Einstellungen → Pre-shared Key (PSK)**

Mit dem PSK wird die VPN-Kommunikation zusätzlich verschlüsselt. Der PSK muss auf dem VPN-Client und dem VPN-Server identisch sein. Wie auch der Public-/Private-Key ist der Syntax des PSK WireGuard-spezifisch und nicht frei wählbar. Die Erzeugung erfolgt in der Regel auf dem VPN-Server oder auf einem Drittsysystem mit Hilfe der WireGuard-Tools.

#### **Option: Zugriff auf Webkonfiguration zulassen**

Mit Aktivierung dieser Option wird dem VPN-Client gestattet auf die Konfigurationsseiten der Microwall zuzugreifen.

#### **Option: VPN-Client aktivieren**

Mit Aktivierung dieser Option wird der angelegte VPN-Client mit Betätigung des Buttons *Hinzufügen* sofort aktiviert. Für Zugriffe auf Teilnehmer des Inselnetzwerkes müssen entsprechende Regeln unter VPN-Regeln angelegt werden.

#### **7.3.2 Neue VPN-Clients - Erweiterte Konfiguration**

Das Aktivieren der Option *Erweiterte Konfiguration* erlaubt das Erstellen einer vollständigen Konfigurationsdatei für den neuen VPN-Client. WireGuard-Clients für Windows, Android und IOS erlauben den Import solcher Konfigurationen als Datei oder per QR-Code.

i*Das Schlüsselpaar für den neuen VPN-Client wird in die-sem Fall durch die* Microwall *erzeugt und der sensible Private-Key ist Bestandteil der Konfigurationsdatei. Diese Methode darf daher nur verwendet werden, wenn die Datei auf sicherem Weg an den Client übertragen werden kann.*

#### **Private Key und Button** *Key erzeugen*

Der Button *Key erzeugen* generiert ein Schlüsselpaar für die Verwendung im VPN-Client. Der für die spätere Authentifizierung des Clients benötigte Public-Key wird von der Microwall VPN automatisch gespeichert. Der zugehörige Private-Key steht nur bis zur Erzeugung der Konfigurationsdatei zur Verfügung und wird mit dem Schließen des Dialoges gelöscht.

#### **Endpunkt (VPN-Server)**

Die aus Sicht des VPN-Clients benötigte Adressinformation für die Verbindung zum VPN-Server in folgendem Format

#### *[URL|IP-Adresse]:[UDP-Listenport]*

Vorgegeben sind die IP-Adresse von *Network 1* und der in der *VPN-Umgebung* konfigurierte *UDP-Listenport*.

#### **Erlaubte IPs**

Eine Komma-getrennte Liste von IP-Adressen in CIDR-Notation, von denen eingehender Verkehr für diesen Peer zugelassen wird und an die ausgehender Verkehr für diesen Peer weitergeleitet wird.

Vorgegeben ist der virtuelle IP-Bereich des VPNs und der IP-Bereich des Inselnetzwerks an *Network 2*. Änderungen und Erweiterungen sind nur in Ausnahmefällen erforderlich, wenn z.B. über im Inselnetzwerk befindliche Router weitere Netzwerke erreichbar sind.

#### **Keep Alive**

Angabe des Intervalls in Sekunden, mit dem der VPN-Client Wireguard-Keep-Alive Pakete generiert, um den UDP-Tunnel in evt. der Infrastruktur befindlichen Routern offen zu halten.

#### **7.4 VPN-Regeln**

Mit welchen Teilnehmern und Diensten im Inselnetzwerk ein aktiver VPN-Client kommunizieren darf, muss über entsprechende VPN-Regeln ausdrücklich erlaubt werden. Das Erstellen solcher Firewall-Regeln für das VPN erfolgt auf der Seite *VPN-Einstellungen -> VPN-Regeln*. Neben einer Übersicht der bereits existierenden Regeln können über den Button + neue Regeln angelegt und definiert werden.

#### **Name**

Frei wählbarer Name der Regel.

#### **Beschreibung**

Optionale frei wählbare Beschreibung der Regel.

#### **Label**

Zur übersichtlicheren Darstellung bzw. Anzeige-Filterung in der Regel-Übersicht, können der Regel ein oder mehrere Label zugewiesen werden. Ab Werk sind die Label *Normal mode* und *Service* angelegt. Über die Seite *Label-Inventar* können zusätzliche eigene Label angelegt werden.

#### **Richtung**

Mit einem Klick auf den Richtungspfeil erfolgt die Festlegung der Richtung für die Regel aus Sicht der getunnelten Verbindung. Bei TCP wird die Richtung durch den Verbindungsaufbau bestimmt. Bei UDP wird sie durch das initiale UDP-Datagramm festgelegt.

#### **VPN-Client Network 1 (gelb) & Network 2 (grün)**

Konfiguration der innerhalb des VPN-Tunnels zulässigen Kommunikationsverbindungen zwischen dem VPN-Client und Inselteilnehmern. In welchem Netzwerk sich Quelle oder Ziel befinden, wird dynamisch über die gewählte Richtung der Regel bestimmt.

Bei der Auswahl des VPN-Clients in *Network 1* (gelb) kann nur ein zuvor im entsprechenden Inventar angelegter VPN-Client ausgewählt werden. Dessen Kommunikationspartner im Inselnetz an *Network 2* (grün) kann entweder

über die Select-Box aus den Inventarlisten ausgewählt oder direkt numerisch angegeben werden. Bei numerischer Angabe, wird der neue Host bzw. der neue Adressbereich automatisch mit der unter *Name* angegebenen Bezeichnung in das IP-Inventar für *Network2* übernommen.

Zulässige Eingaben und Formate der Adressen und Adressbereiche:

•*any*

Schlüsselwort für beliebige IP-Adressen

•*einzelne IP-Adresse*

IP-Adresse in Dot-Notation (z.B. 10.20.0.4)

- •*Komma-getrennte IP-Adressliste* Liste von IP-Adressen in Dot-Notation (z.B. 10.10.10.1, 20.20.20.2)
- •*IP-Bereich*

Durchgängiger IP-Bereich in der Form "von-bis" (z.B. 10.10.10.1 - 10.10.10.20)

•*IP-Bereich CIDR-Notation* CIDR-notierter IP-Bereich (z.B. 10.10.0.0/16)

Unterschiedliche Eingabeformen und Verkettungen von IP-Bereichen innerhalb eines Eingabefeldes sind nicht möglich. Das heißt, "10.20.0.4, 10.20.0.10-10.20.0.20" oder "10.20.0.0/16, 10.10.0.0/16" sind ungültige Eingaben.

Zulässige Eingaben und Formate der Portnummern und und Portnummern-Bereiche:

•*any*

Schlüsselwort für beliebige Portnummer

•*einzelne Portnummer*

 $z$ R. 8000

- •*kommagetrennte Portnummern-Liste* z.B. 80,443,8000
- •*Portnummern-Bereich* z.B. 100-1000

Unterschiedliche Eingabeformen lassen sich nicht kombinieren. Das heißt, "8000, 10-1000" ist z.B. eine ungültige Eingabe.

#### **Protokoll**

Festlegung, ob die Regel für *TCP* oder *UDP* gilt.

Die TCP-Option *FTP* muss aktiviert werden, wenn die Regel für FTP-Verbindungen formuliert wird. Im Verlauf einer FTP-Session ausgehandelte parallele TCP-Verbindungen werden automatisch erlaubt und gesperrt.

UDP ist ein verbindungsloses Protokoll, welches allerdings häufig nach einem Request-Reply-Prinzip (z.B. DNS) arbeitet. In diesen Fällen muss die Option *Antwort in Rückrichtung zulassen* aktiviert werden. Die Microwall akzeptiert innerhalb eines Timeouts automatisch ein ggf. eingehendes Reply-Datagramm.

#### **Aktionen**

*Regel aktivieren* aktiviert die Regel sofort nach Betätigung des Buttons *Speichern*. Ist die Option nicht gesetzt, wird mit Betätigung von *Speichern* die Regel angelegt aber nicht angewendet. Datenverkehr entsprechend der Regel ist nicht möglich. Eine Aktivierung der Regel kann nachträglich in der Regelübersicht erfolgen.

*Log-Eintrag erstellen* erzeugt für jeden Verbindungsaufbau entsprechend der Regel einen Eintrag im Logfile der Microwall VPN.

*Verbindung akzeptieren* erlaubt den durch die Regel definierten Datenverkehr.

#### **7.5 Schritt für Schritt: VPN-Zugang für ein Mobilgerät**

Im Insel-Netz befindet sich eine Maschine, auf deren internes Web-Interface über das Internet von einem Android-Mobilgerät aus zugegriffen werden soll.

Das Beispiel geht davon aus, dass die Microwall bereits als NAT-Router zwischen dem Intranet an *Network1* (gelb) und der Netzwerk-Insel an *Network2* (grün) eingerichtet ist.

#### **1. Vorbereitungen**

*Android WireGuard APP* - Diese muss auf dem Android-Mobilgerät installiert sein. Geben Sie hierfür in der Playstore-Suche "Wireguard" ein.

*Internet-Router/Perimeter-Firewall* - In der für die Anbindung des Intranets an das Internet oder ein anderes übergeordnetes Netzwerk zuständigen Perimeter-Firewall (ggf. DSL-Router) ist eine NAT-Regel erforderlich. Diese muss internetseitig eingehende UDP-Pakete mit dem Zielport 10001 an die intranetseitige IP-Adresse der Microwall VPN weiterleiten.

*Dynamische IP-Adressen* - Verfügt der Internetanschluss des Intranets WAN-seitig nur über dynamsiche IP-Adressen des Providers, muss der Dienst eines DynDNS-Anbieters genutzt werden. Als Endpunkt in der VPN-Client-Konfiguration muss in diesem Fall die IP-Adresse durch den entsprechenden Hostnamen ersetzt werden.

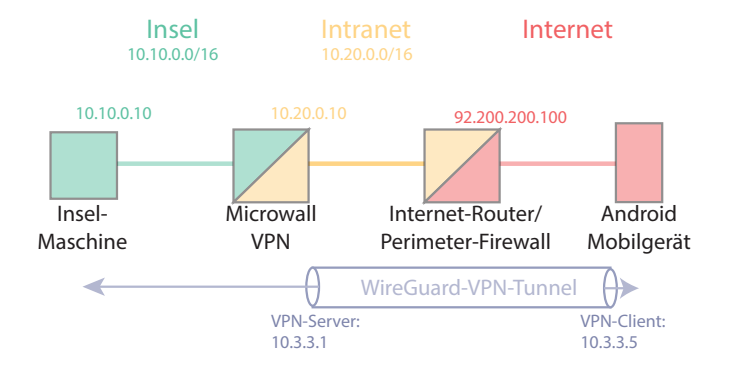

#### **2. Einrichtung der VPN-Server-Umgebung**

Wechseln Sie auf die Seite *VPN-Einstellungen -> VPN-Umgebung*:

MicrowallVPN-08B7B2 / VPN-Einstellungen / VPN-Umgebung

#### VPN-Umgebung

#### **VPN-Server**

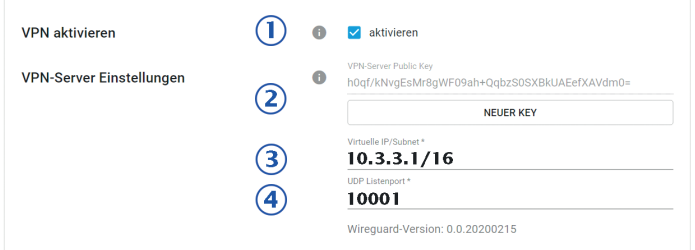

1) Aktivieren Sie den VPN-Server

Erzeugen Sie ein Schlüsselpaar für den VPN-Server. Der öffentliche Teil des Schlüssels (Public-Key) wird angezeigt.

## $3)$  10.3.3.1/24

Legt die IP-Adresse des VPN-Servers und Net-ID für das virtuelle VPN-Netzwerk fest. Der Bereich ist weitestgehend frei wählbar, darf aber mit keinem der anderen beteiligten Bereiche kollidieren.

## 4) 10001

Der UDP-Listenport, auf welchem der VPN-Server eingehende Client-Verbindungen entgegennimmt.

B Speichert und aktiviert die Änderungen.

#### **3. Anlegen des VPN-Clients im Inventar**

Wechseln Sie auf die Seite *VPN-Einstellungen -> VPN-Inventar*  und klicken auf den  $+$ -Button am oberen rechten Rand der Tabelle.

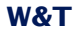

#### VPN-Client hinzufügen

Virtuelle IP/Subnet des VPN-Servers: 10 3 3 1/16

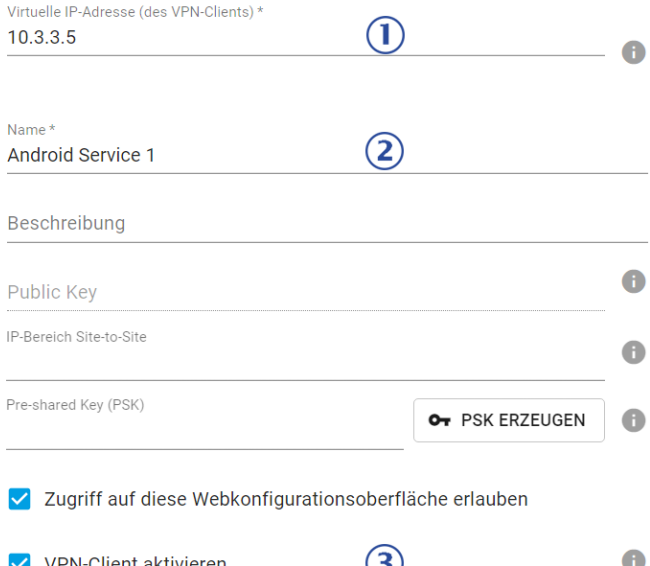

VPN-Client aktivieren ಅ **Erweiterte Konfiguration** 

## $1)$  10.3.3.5

Die IP-Adresse des VPN-Clients aus dem Bereich des virtuellen VPN-Netzwerkes.

#### Android Service 1  $\mathbf{2}$

Frei wählbarer Name des VPN-Client.

 $\mathbf{B}$ ) Der VPN-Client soll Zugriff auf die Konfigurationsoberfläche der Microwall VPN erhalten und nach dem Anlegen auch sofort aktiviert sein. Aktivieren Sie daher die beiden Optionen.

4) Die Microwall soll die gesamte Konfigurationsdatei für den VPN-Client erzeugen. Aktivieren Sie hierfür den Schalter *Erweiterte Konfiguration*.

i*Dieser Weg sollte nur gewählt werden, wenn gewährleistet werden kann, dass die Konfigurationsdatei sicher an den Client übermittelt werden kann.*

i*Optional kann die VPN-Verbindung netzwerkseitig auch zusätzlich über einen Pre-shared-Key (PSK) verschlüsselt werden. Klicken Sie für die Erzeugung eines PSK auf den entsprechenden Button. Der PSK wird automatisch in die per QR-Code übertragene Client-Konfiguration aufgenommen.*

#### **CO** Erweiterte Konfiguration

Sie können hier ein Private-/Public-Schlüsselpaar generieren und damit eine vollständige Konfigurationsdatei für Ihr Endgerät erzeugen. Wireguard-Clients für Windows, Android und iOS können diese direkt als Datei oder per OR-Code importieren.

#### Insbesondere der Private Key darf dabei nicht in falsche Hände geraten!

Bitte verwenden Sie diese Variante nur, wenn Sie die Konfigurationsdatei auf einem sicheren Weg an Ihr Endgerät übermitteln können.

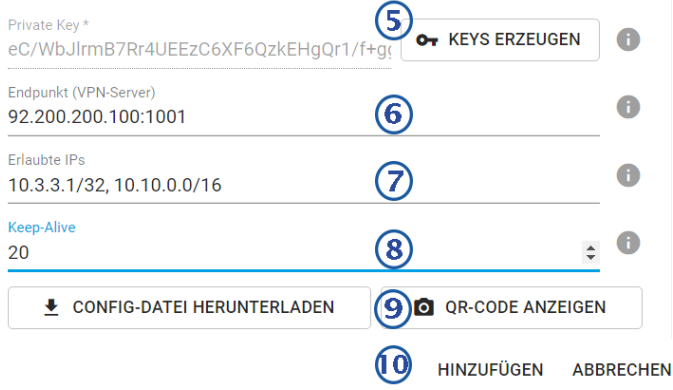

 Der Button *Keys erzeugen* erstellt ein Schlüsselpaar für den VPN-Client. Der Private-Key wird von der Microwall VPN ausschließlich für die Dauer dieses Erstellungsdialoges gespeichert und anschließend gelöscht.

### $\left(6\right)$  92.200.200.100:10001

Endpunkt, unter welchem der VPN-Server erreichbar ist. In diesem Beispiel ist das die WAN-seitige offizielle IP-Adresse des DSL-Routers, welcher das Intranet an das Internet anbindet. Doppelpunktgetrennt muss der UDP-Listenport des VPN-Servers angegeben sein.

i*Beachten Sie hierzu auch die im Abschnitt* Vorbereitungen *beschriebene NAT-Regel in der Perimeter-Firewall des Intranets.*

## 10.3.3.1/32,10.10.0.0/16

IP-Adressen und IP-Bereiche in CIDR-Notation, welche im Rahmen der VPN-Verbindung auftreten und akzeptiert werden sollen. Befindet sich der gewünschte Kommunikationspartner direkt im Inselnetz, ist eine Änderung der Vorgaben in der Regel nicht erforderlich.

## **8**120

Intervall, in welchem der WireGuard-VPN-Client Keep Alive Pakete zur Aufrechterhaltung des UDP-Tunnels in den beteiligten Routern generiert.

 Der Button *QR-Code Anzeigen* erzeugt abschließend den QR-Code mit dem Inhalt der VPN-Client-Konfiguration. Starten Sie die WireGuard-App auf dem Mobilgerät und wählen dort die Option *Import from QR-Code*. Wurde der QR-Code erfolgreich gelesen, vergeben Sie einen Namen für die neue VPN-Verbindung.

*Hinzufügen* schließt den Konfigurationsdialog und führt auf die Übersichtsseite des VPN-Client-Inventars.

Speichert und aktiviert die Änderungen.

### **4. VPN-Regel für den Zugriff auf das Insel-Gerät**

Wechseln Sie auf die Seite *VPN-Einstellungen -> VPN-Regeln*  und klicken auf den Button  $\mathbf{F}$  am oberen rechten Rand der Tabelle.
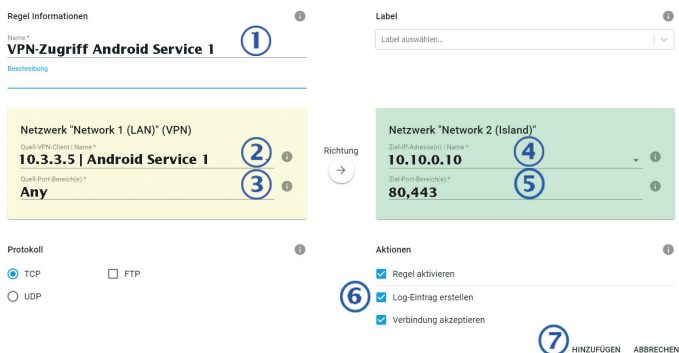

### VPN-Zugriff Android Service 1 Frei wählbarer Name der VPN-Regel

### $2)$  10.3.3.5 | Android Service 1

Auswahl des VPN-Clients aus dem VPN-Inventar als Quelle der freizugebenden TCP-Verbindung.

### Any

Der Quell-Port der TCP-Verbindung ist beliebig.

### 10.10.0.10

Auswahl des Zielhosts im Inselnetzwerk als Ziel der freizugebenden TCP-Verbindung.

### 80,443

Der Ziel-Port der TCP-Verbindung. Der Web-Service auf dem Zielsystem wird über die TCP-Ports 80 oder 443 angesprochen.

 $\bf{(6)}$  Das Protokoll der Verbindung ist TCP. Verbindungen entsprechend den Einstellungen sollen akzeptiert werden und in der Log-Datei der Microwall VPN dokumentiert werden. Die formulierte Regel soll sofort aktiviert werden.

*Hinzufügen* schließt den Regel-Dialog und führt auf die Übersichtsseite der VPN-Regeln.

Speichert und aktiviert die Änderungen.

#### **5. Test der VPN-Verbindung**

Öffnen Sie auf dem Android-Gerät die WireGuard App und aktivieren Sie den zuvor angelegten VPN-Tunnel. In der Android-Status-Zeile sollte jetzt ein Schlüsselsymbol die VPN-Verbindung signalisieren. Starten Sie einen Browser und geben in der Adresszeile die IP-Adresse des Insel-Hosts an:

*http(s)://10.10.0.10*

Für den Zugriff auf die Konfigurationsseiten der Microwall VPN verwenden Sie als Ziel die virtuelle IP-Adresse des VPN-Servers:

https://10.3.3.1

# **8 Wireguard VPN-Client**

. Konfiguration der Microwall als VPN-Client

#### **8.1 Übersicht WireGuard VPN-Client**

WireGuard ist eine VPN-Architektur, deren Schwerpunkt neben hohen Sicherheitsanforderungen durch moderne Kryptographie auch auf einer einfachen Konfiguration bei gleichzeitig hoher Geschwindigkeit liegt.

Details sowie aktuelle Informationen zu Konzept, Funktion und Entwicklungsstatus dieses Open-Source-Projektes finden Sie unter folgendem Link.

https://www.wireguard.com

#### **WireGuard Funktionsweise**

WireGuard tunnelt IP-Pakete durch einen verschlüsselten UDP-Kanal zwischen dem VPN-Client und VPN-Server in einem virtuellen IP-Subnetz. Verschlüsselung und gegenseitige Authentifizierung erfolgen hierbei asymmetrisch über Schlüsselpaare mit jeweils öffentlichem und privatem Teil (Public-Key/ Private-Key). Die Public-Keys eines VPN-Servers und -Clients müssen gegenseitig bekannt sein.

#### **Modus WireGuard Client**

Alternativ zum Server-Modus kann die Microwall auf dem Anschluss *Network 1* auch als WireGuard-Client betrieben werden. Sie baut den VPN-Tunnel zu einem WireGuard VPN-Server auf.

i*Die Microwall VPN verfügt im VPN-Client-Modus über*  keine *eigene Firewall für den Zugriff in das Inselnetzwerk. Zugriffsbeschränkungen müssen ggf. auf der Seite des VPN-Servers implementiert werden.*

#### **Anwendungsbeispiel**

Die Microwall verinselt ein internes Maschinen- oder Anlagen-Netzwerk. Im Service- oder Wartungsfall soll die Microwall eine VPN-Verbindung zum Hersteller aufbauen.

#### **8.2 VPN-Client**

#### Im Menüzweig *VPN-Client* erfolgen die Grundeinstellungen des VPN-Client-Modus.

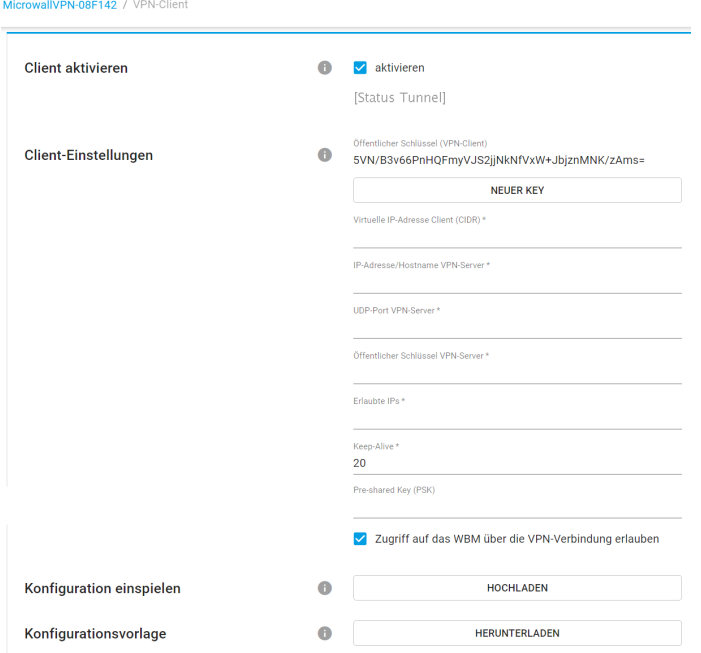

#### **Client aktivieren**

Die Check-Box aktiviert die VPN-Verbindung zu dem WireGuard VPN-Server mit den angegebenen Parametern.

Bei aktiviertem VPN-Tunnel enthält die Zeile unter der Checkbox den aktuellen Status und die Menge der transferierten Daten. Bedingt durch das von WireGuard verwendete verbindungslose UDP-Protokoll, kann die Aktualisierung des Tunnelstatus bis zu ca. 3 Minuten verzögert sein.

#### **Client-Einstellungen** r **Neuer Key**

Der Button *Neuer Key* generiert ein neues Schlüsselpaar für den Client-Modus der Mircrowall. Der angezeigte Public-Key wird für die Konfiguration des VPN-Servers benötigt und muss diesem mitgeteilt werden.

#### **Client-Einstellungen** r **Virtuelle IP-Adresse Client (CIDR)**

Die virtuelle IP-Adresse des Clients innerhalb der VPN-Umgebung. In der Regel erhalten Sie diese Adresse vom Betreiber de VPN-Servers und müssen diese hier eintragen.

#### **Client-Einstellungen** r **IP-Adresse/Hostname VPN-Server**

IP-Adresse/Hostname unter welcher der WireGuard VPN-Server erreicht wird. In der Regel erhalten Sie diese Adresse vom Betreiber des VPN-Servers und müssen diese hier eintragen.

#### **Client-Einstellungen** r **UDP-Port VPN-Server**

UDP-Portnummer unter welcher der WireGuard VPN-Server erreicht. In der Regel erhalten Sie die Portnummer vom Betreiber des VPN-Servers und müssen diese hier eintragen.

#### **Client-Einstellungen** r **Öffentlicher Schlüssel VPN-Server**

Public-Key des WireGuard VPN-Servers. Sie erhalten diesen vom Betreiber des VPN-Servers und müssen diesen hier eintragen.

#### **Client-Einstellungen** r **Erlaubte IPs**

Liste von IP-Adressen oder Adressbereichen (CIDR-Notation), die innerhalb des VPN-Tunnels erlaubt sind. Die Microwall VPN trägr hier automatisch die virtuelle IP-Adresse des VPN-Servers, die Net-ID des Insel-Netzwerks (vgl. Grundeinstellungen  $\rightarrow$  Netzwerk) sowie die Net-ID des LANs auf der VPN-Server-Seite ein.

#### **Client-Einstellungen** r **Keep-Alive**

In dem hier konfigurierten Abstand in Sekunden werden Keep-Alive-Pakete vom VPN-Client an den VPN-Server gesendet, um den für das VPN benötigten UDP-Kanal offen zu halten. Die Zykluszeit für Keep-Alive-Pakete hat darüber hinaus Einfluss auf die Aktualisierung des Tunnelstatus, so dass wir einen Wert von 20s empfehlen.

#### **Client-Einstellungen → Pre-shared Key (PSK)**

Mit dem PSK wird die VPN-Kommunikation zusätzlich verschlüsselt. Der PSK muss auf dem VPN-Client und dem VPN-Server identisch sein. Wie auch der Public-/Private-Key ist der Syntax des PSK WireGuard-spezifisch und nicht frei wählbar. Die Erzeugung erfolgt in der Regel auf dem VPN-Server oder auf einem Drittsysystem mit Hilfe der WireGuard-Tools.

**Client-Einstellungen** r **Zugriff auf WBM über VPN erlauben** Mit Aktivierung dieser Option werden Zugriffe auf das Web-Based-Management der Microwall durch die Tunnel-Verbindung erlaubt.

#### **Konfiguration einspielen**

Die gesamte Konfiguration des VPN-Clients inkl. des Private-Keys kann auch extern in einer Config-Datei erzeugt und in die Microwall VPN geladen werden.

#### **Konfigurationsvorlage**

Es kann eine Konfigurationsvorlage heruntergeladen werden, anhand derer die VPN-Client Konfiguration extern vorgenommen werden kann. So erstellte Konfigurationsdateien können über den Button *Konfiguration einspielen* in die Microwall geladen werden.

i*Die Microwall VPN verfügt im VPN-Client-Modus über*  keine *eigene Firewall für den Zugriff in das Inselnetzwerk. Zugriffsbeschränkungen müssen ggf. auf der Seite des VPN-Servers implementiert werden.*

# **9 Wireguard-VPN Box-to-Box**

- . VPN-Tunnel zwischen Insel-Netzwerken
- **Konfiguration der Server-Microwall**
- **Konfiguration der Client-Microwall**

#### **9.1 Übersicht WireGuard-VPN Box-to-Box**

Die Betriebsart Box-to-Box baut zwischen zwei Microwalls einen VPN-Tunnel auf, durch welchen die Insel-Netzwerke verschlüsselt und authentifiziert kommunizieren.

Im Box-to-Box-VPN abeitet eine Microwall als VPN-Server, zu welchem sich andere, als VPN-Client konfigurierte Microwalls verbinden.

#### **9.1.1 Konfigurationsbeispiel VPN Box-to-Box**

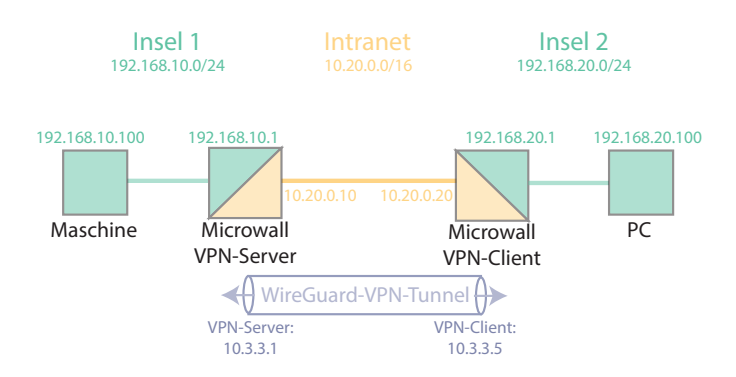

#### **Voraussetzungen**

Die Microwalls sind mit den in der Skizze angeführten Adressen vorkonfiguriert und per Browser aus dem Intranet heraus erreichbar. Als Gateway in den Netzwerkteilnehmern der Inselnetze ist die dortige Microwall vorgegeben.

i*In diesem Beispiel wird die Konfigurations-Datei für den VPN-Client auf der VPN-Server-Microwall erstellt. Diese Datei enthält den Private-Key des Clients sowie den ggf. verwendeten Preshared-Key und muss vertraulich behandelt werden. Für kritische Anwendungen empfiehlt es sich die Client-Konfiguration manuell über die Weboberfläche durchzuführen. Hierbei ist der Private-Key nicht auslesbar.*

*i* Sollten Sie andere, als die hier verwendeten IP-Bereiche<br> *l* verwenden, beachten Sie, dass alle Netzwerke über unter*schiedliche Net-IDs verfügen müssen.*

#### **1. Grundeinstellungen VPN-Server**

Öffnen Sie in einem Browser die Webseite der als VPN-Server arbeitenden Microwall und loggen sich ein.

Navigieren Sie auf die Seite

*VPN-Server → VPN-Umgebung* 

Nehmen Sie die folgenden Einstellungen vor und kopieren den angezeigten öffentlichen Schlüssel, um diesen später in die Konfiguration des VPN-Clients einzufügen:

### VPN-Umgebung

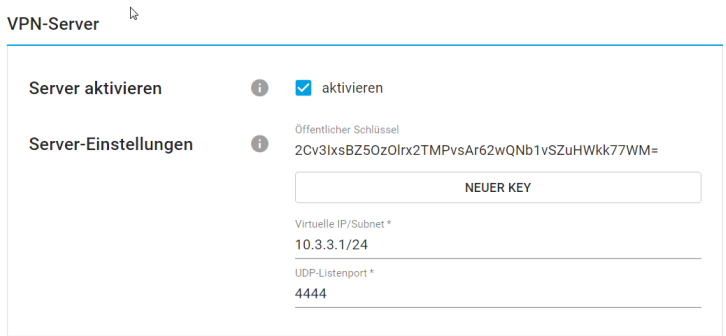

Speichern Sie die Änderungen über (B)

#### **2. Anlegen und Authentifizieren des VPN-Clients**

Navigieren Sie auf die Seite

*VPN-Server → Client-Inventar* 

Für das Hinzufügen eines neuen VPN-Clients klicken Sie auf und nehmen die folgenden Einstellungen vor: Zur Erzeugung der Keys klicken sie den zugehörigen Button neben den Eingabefeldern.

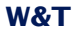

### VPN-Client hinzufügen

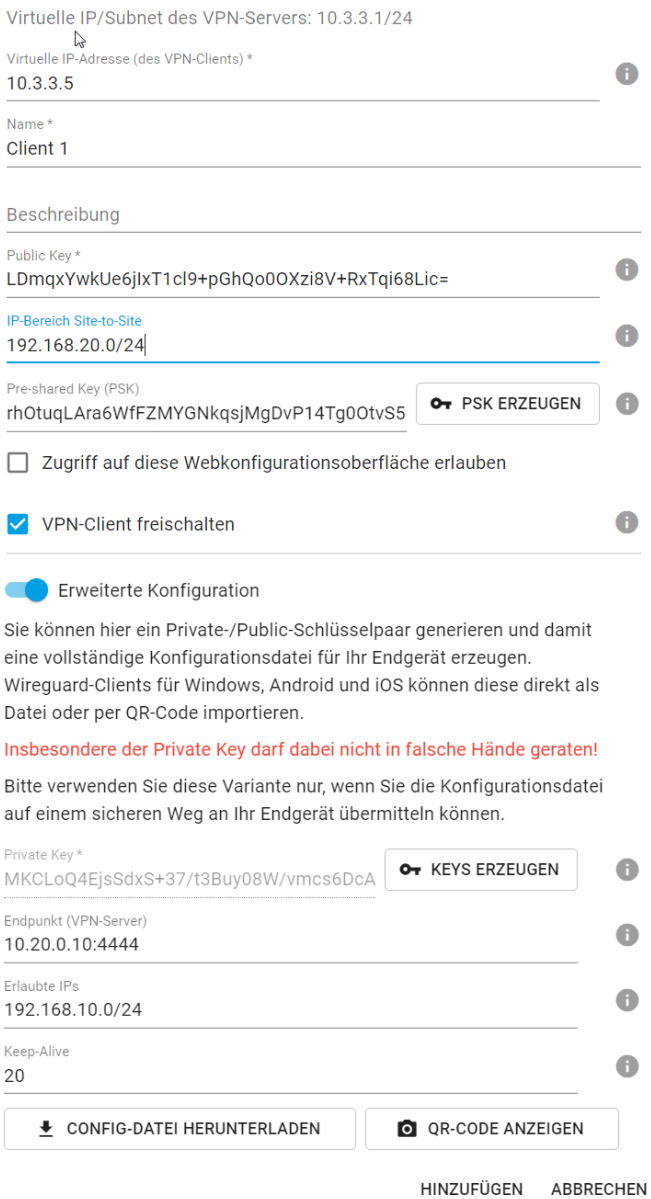

Laden Sie die Konfiguratiuonsdatei über den entsprechenden Button herunter unter speichern diese. Diese Datei enthält den Private-Key des Clients sowie den ggf. verwendeten Preshared-Key und muss vertraulich behandelt werden.

Über *Hinzufügen* gelangen Sie zurück in die Inventar-Übersicht.

## Client-Inventar

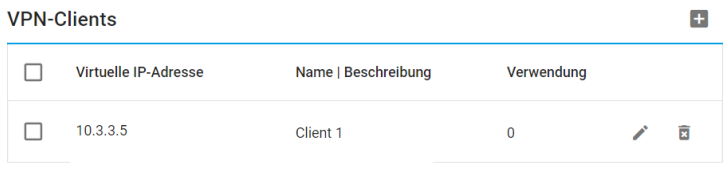

Speichern Sie die Änderungen über **a**.

#### **3. Grundeinstellungen VPN-Client**

Öffnen Sie in einem Browser die Webseite der als VPN-Client arbeitenden Microwall und loggen sich ein.

Navigieren Sie auf die Seite

#### *VPN-Client*

Klicken Sie unter *Konfiguration einspielen* auf den Buttom *Hochladen* und senden die auf dem VPN-Server erzeugte Konfigurationsdatei in den VPN-Client.

Alle Eingabefelder werden automatisch ausgefüllt und es muss nur noch die Option *Client aktivieren* angeklickt werden.

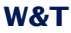

### **VPN-Client**

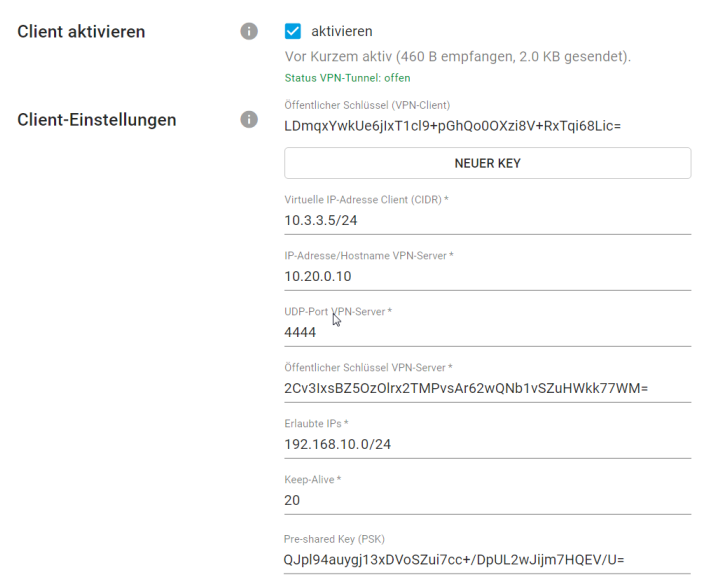

Speichern Sie die Änderungen über **a** 

Die Konfiguration des VPN-Clients ist hiermit abgeschlossen.

Der VPN-Tunnel wird jetzt aufgebaut und nach einigen Sekunden im Status sowohl gesendete wie auch empfangene Daten angezeigt.

#### **4. Konfiguration der statischen Routen**

Das Inselnetzwerk der jeweils gegenüber liegenden Seite muss sowohl dem VPN-Server als auch dem VPN-Client in Form einer statischen Route bekannt gemacht werden.

Navigieren Sie im VPN-Server und VPN-Client auf die Seiten

*Grundeinstellungen r Netzwerk*

Unter *Statische Routen* klicken auf **+** und nehmen folgende Einstellungen vor:

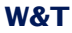

#### VPN-Server:

#### Route hinzufügen

 $Ner-ID*$ 192.168.20.0

Subnet-Maske\* 255.255.255.0

Gateway\*  $10.3.3.1$ 

HINZUFÜGEN ABBRECHEN

#### VPN-Client:

Route bearbeiten

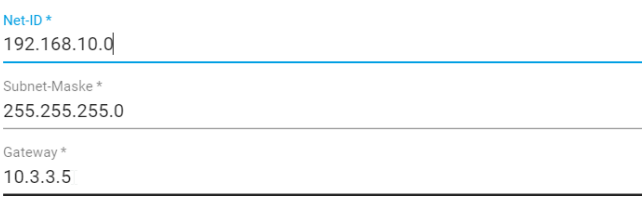

Warnung: Das angegebene Gateway passt nicht zu den IP-Einstellungen des Geräts.

HINZUFÜGEN ABBRECHEN

Speichern Sie im VPN-Server und VPN-Client die Änderungen über **a**.

#### **5. Erstellen der Whitelist-Regel im VPN-Server**

Alle Kommunikations-Verbindungen zwischen den beiden Insel-Netzwerken müssen in der VPN-Firewall in Form einer entsprechenden Regel explizit erlaubt werden.

Navigieren Sie im VPN-Server auf die Seite

*VPN-Server → VPN-Regeln* 

Klicken Sie in der Regel-Übersicht auf + und nehmen Sie folgenden Einstellungen vor:

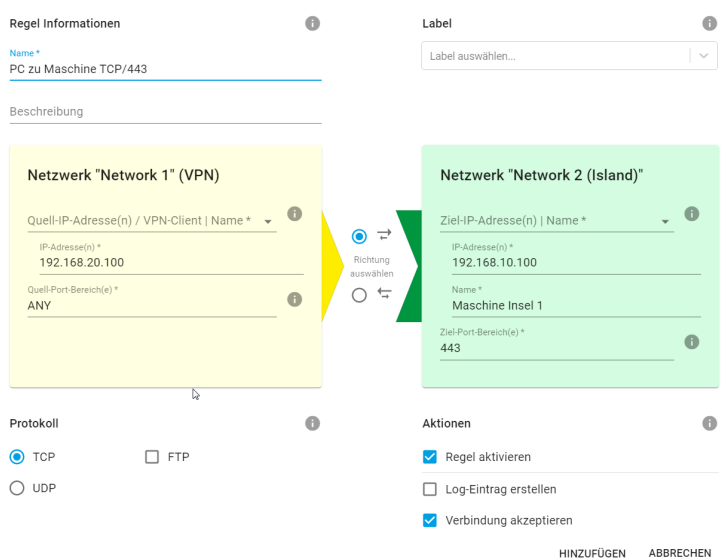

Diese Regel erlaubt eine am VPN-Server über das VPN eingehende TCP-Verbindung von 192.168.20.100 zu der im Insel-Netzwerk angeschlossenen Maschine 192.168.10.100 auf dem Port TCP/443.

Klicken Sie *Hinzufügen* und in der Regel Übersicht auf **a**um die Regel zu speichern sowie zu aktivieren.

### **W&T**

# **10 Digitale Ein-/Ausgänge (nur Microwall IO)**

- Beschaltung der Ein-/Ausgänge
- **E** Funktionen der digitalen Eingänge
- **E** Funktionen der digitalen Ausgänge

Das folgende Kapitel ist ausschließlich für die Microwall IO und deren digitale Ein- und Ausgänge gültig.

#### **10.1 Digitale Eingänge**

Die Microwall IO verfügt über 2 per Schraubklemme zugängliche digitale Eingänge mit folgenden elektrischen Eigenschaften:

- •Zulassige Eingangsspannung -30VDC +30VDC
- •Schaltschwelle 8V +/-1,5V
- •Stromziehend (Strom ON ca. 2,2 mA)

Der aktuelle Status der Eingänge wird durch zwei zugehörige LEDs signalisiert.

#### **10.1.1 Beschaltung der digitalen Eingänge**

Beide Eingänge sind stromziehend und müssen mit aktiven Ausgängen belegt werden, welche mindestens 2,2mA Strom liefern müssen.

#### **Beispiel: Anschaltung aktiver SPS-Ausgang**

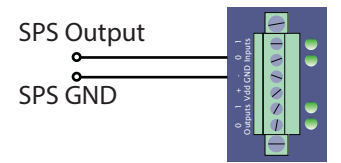

#### **Beispiel: Anschaltung potentialfreier Ausgang/Schalter**

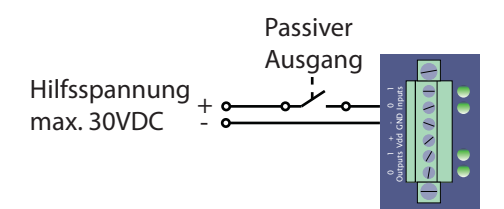

#### **10.1.2 Verfügbare Aktionen der digitalen Eingänge**

Die Zuordnung, der bei einem Statuswechsel des Eingangssignals auszuführenden Aktionen erfolgt im WBM-Menüzweig *I/O-Events*. Die Ereignisse werden unterschieden nach steigender und fallender Flanke. Jedem Ereignis können mehrere Aktionen zugewiesen werden.

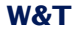

Die folgenden Aktionen stehen zur Verfügung:

- Aktivierung/Deaktivierung des VPN-Tunnels als Client oder Server
- Aktivierung/Deaktivierung des Netzwerkschnittstellen
- Aktivierung/Deaktivierung von Firewall-Regeln mit bestimmten Labeln

#### **10.2 Digitale Ausgänge**

Die Microwall IO verfügt über 2 per Schraubklemme zugängliche digitale Ausgänge mit folgenden elektrischen Eigenschaften:

- •Separate Ausgangsspannung 6-30VDC
- •max. Ausgangsstrom 500mA/Ausgang, kurzschlussfest

Der aktuelle Status der Augänge wird durch zwei zugehörige LEDs signalisiert.

#### **10.2.1 Beschaltung der digitalen Eingänge**

Die Ausgänge verfügen über eine separate Versorgungspannung und schalten im Status ON die an der Klemme *Vdd* anliegende Spannung durch.

#### **Beispiel-Beschaltung Ausgang**

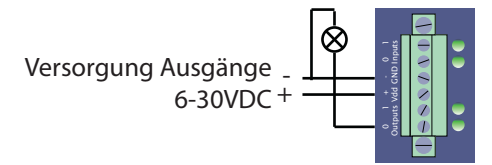

#### **10.2.2 Verfügbare Aktionen der digitalen Ausgänge**

Die Zuordnung welches interne Ereignis der Microwall welchen Ausgang schaltet, erfolgt im WBM-Menüzweig *I/O-Events*. Ereignisse können einen Ausgang Einschalten, Ausgeschalten oder Toggeln.

Die folgenden auslösenden Ereignisse stehen aktuell zur Verfügung:

- Aktiver/deaktiver VPN-Tunnel (Client oder Server)
- Aktive/deaktive Konfigurations-Session WBM
- Aktiver/deaktiver Notzugang

# **11 Security & Wartung**

Security- und Betriebshinweise

**Firmware-Updates** 

**Eigene Zertifikate** 

- Notzugang per Service-Taster
- **Reset auf Werkseinstellungen**

#### **11.1 Security-Hinweise**

Die folgenden Abschnitte enthalten aus Sicht der IT-Sicherheit relevante Hinweise und Empfehlungen für Inbetriebnahme, Konfiguration, Betrieb und Wartung der Microwall.

#### **11.1.1 Funktion und typische Anwendung**

Die Microwall ist eine als IPv4-Router konzipierte, strikt Whitelist-basierte Kleinfirewall mit zwei Ethernet-Anschlüssen und einem integrierten WireGuard-VPN-Zugang, welcher wahlweise als Client (ausgehend) oder als Server (eingehend) genutzt werden kann.

Die typische Anwendung besteht darin, eine Netzwerkinsel von einem übergeordneten Intranet logisch zu entkoppeln. Sie unterstützt den Betreiber hiermit bei der Segmentierung des Netzwerkes als eine Basis-Maßnahme vieler IT-Security-Konzepte. Die Intranet-Seite der Microwall (*Network 1, gelb*) kann über weitere Router und Perimeter-Firewalls mit dem Internet verbunden sein. Aus Sicht einer Defense-in-Depth-Strategie erfolgt der Einsatz der Microwall somit immer hinter mindestens einer Perimeter-Firewall und außerhalb einer DMZ.

Zum Zweck der Fernwartung verfügt die Microwall auf der Intranetseite (Network 1, gelb) über einen WireGuard-VPN-Endpunkt. Dieser ermöglicht als Client oder Server einen verschlüsselten, authentifizierten sowie über eine eigene Firewall geschützten Fernzugriff auf Teilnehmer des Inselnetzwerks. Ein Querzugriff auf das Intranet am Anschluss *Network 1* über das VPN ist nicht möglich

#### **11.1.2 Anforderungen an Integratoren und Betreiber**

Die Werkseinstellungen der Microwall orientieren sich an einer universellen und möglichst barrierefreien Erstinbetriebnahme in einem Intranet.

Abhängig von der individuellen Netzwerkumgebung und

den Security-Anforderungen müssen diese Vorgaben für den operativen Betrieb überprüft werden. Es können Änderungen und/oder zusätzliche Maßnahmen durch den Integrator oder Betreiber erforderlich werden. Hierzu zählen insbesonders:

- Wahl eines sicheren Passwortes hinsichtlich Länge und Zusammensetzung
- Deaktivierung nicht benötigter Dienste bzw. Beschränkung von deren Verfügbarkeit auf das benötigte Netzwerk-Interface
- Möglichst eng formulierte Firewallregeln (z.B. Vermeidung von Any/Any-Freigaben)
- Installation eines individuellen Gerätezertifikats innerhalb einer PKI-Umgebung
- Sicheres Management der WireGuard-Kommunikationspartner und sichere Handhabung der zugehörigen Keys.
- Schutz der Microwall vor unauthorisiertem physikalischen **Zugriff**

Weitere Details hierzu finden Sie in der Folge dieses Kapitels sowie in den vorhergehenden funktionsspezifischen Kapiteln dieser Anleitung.

#### **11.1.3 Installationsort**

Der Installationsort der Microwall muss gewährleisten, dass keine unauthorisierten physikalischen Zugriffe erfolgen können (z.B. geeignet gesicherter Raum, Netzwerkschrank etc.). Ein physikalischer Zugriff auf die Microwall birgt z.B. folgende Risiken:

- Außerbetriebnahme des Gerätes (Entfernen Netzwerkkabel, Spannunsgversorgung ...) und Verlust aller Verbindungen zu den Teilnehmern des Inselnetzwerks.

- Start des Notzugangs der Microwall über den Service-Taster und somit Deaktivierung bzw. Änderung des Passwortes. Ein Angreifer erhält Vollzugriff auf die Managementoberfläche und ist z.B. in der Lage, Firewall-Regeln zu erstellen oder unauthorisierte VPN-Clients anzulegen.

#### **11.1.4 Inbetriebnahme**

Die Inbetriebnahme einer Microwall unterteilt sich in die Vergabe einer IP-Adresse per DHCP oder mit dem Tool *WuTility* und dem anschließenden Aufruf der initialen Webseite. Auf dieser erfolgen die Konfiguration des Passwortes sowie der netzwerkseitigen Basisparametern. Erst nach diesem Schritt ist der Zugang zur Managementoberfläche der Microwall VPN durch das Passwort geschützt.

#### **IP-Vergabe**

Stellen Sie bei einer Erstinbetriebnahme bis zur Vergabe des Passwortes auf der initialen Webseite sicher, dass keine unauthorisierten Zugriffe auf die Microwall erfolgen. Eine geeignete Maßnahme ist zum Beispiel die Inbetriebnahme über eine Punkt-zu-Punkt-Verbindung mit dem konfigurierenden Rechner durchzuführen. Erst anschließend wird die Microwall dann mit den eigentlichen Zielnetzwerken verbunden.

#### **Passwort**

Der operative Einsatz der Microwall ohne Passwort ist nicht möglich. Das Passwort ist der zentrale Schutz vor unauthorisierten Zugriffen auf die Konfiguration und das Management der Microwall. Wir empfehlen die Verwendung eines sicheren Passwortes mit einer Länge von mindestens 15 Zeichen, bestehend aus Groß- und Kleinbuchstaben, Ziffern sowie Sonderzeichen.

#### **Registrierung für sicherheitsrelevante Informationen**

Über das Inventarisierungstool können Geräte bei W&T registriert werden. Im Fall von sicherheitsrelevanten Updates und/oder Informationen werden sie von uns sofort per Email benachrichtigt. Neben den angegebenen persönlichen Daten werden bei einer Registrierung auch die gerätespezifischen Daten gespeichert.

#### **11.1.5 Betrieb und Konfiguration**

#### **Individuelles Geräte-Zertifikat**

Der Zugriff auf das Web-Based-Management kann ausschließlich verschlüsselt per HTTPS erfolgen. Ab Werk wird hierfür ein geräteindividuelles, selbstsigniertes Default-Zertifikat verwendet, für welches bei der Inbetriebnahme eine Ausnahme in dem verwendeten Browser eingerichtet werden muss. Für den Zugriff im operativen Betrieb, empfehlen wir zum Schutz vor Man-in-the-Middle-Attacken das Default-Zertifikat durch ein individuelles eigenes Zertifikat zu ersetzen.

#### **Deaktivierung nicht benötigter Dienste**

Die Microwall unterstützt die folgenden eingehenden und ausgehenden Dienste:

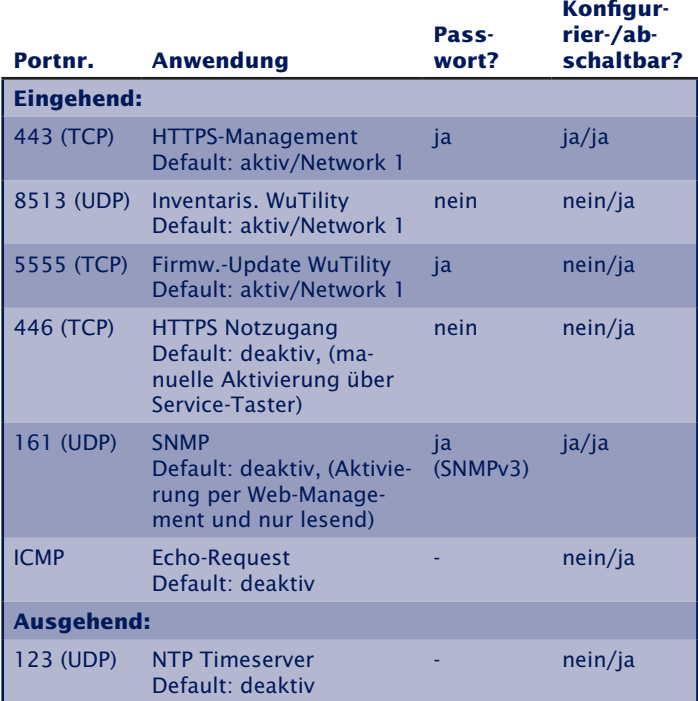

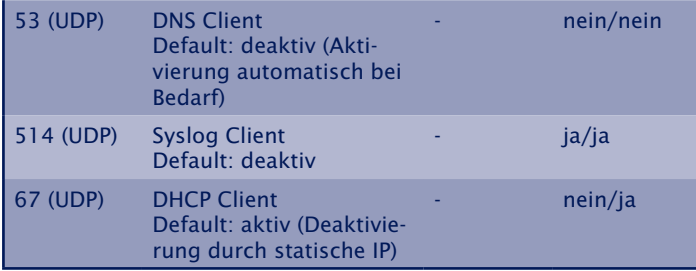

Konfiguration und Aktivierung/Deaktivierung der ausgehenden Dienste erfolgen im Menübaum unter *Einstellungen -> Netzwerk*. Für jeden Dienst kann bestimmt werden, auf welchem Anschluss er verfügbar ist. Für Web-Based-Management kann zusätzlich auch der verwendete TCP-Port umgestellt werden.

In Umgebungen mit erhöhten Sicherheitsanforderungen kann es sinnvoll sein, nach der Einrichtung der Kommunikationsregeln im operativen Betrieb diese Dienste teilweise oder auch alle zu deaktivieren. Für eventuelle später erforderliche Änderungen kann der HTTPS-Zugriff über den per Service-Taster zugänglichen Notzugang bedarfsgesteuert jederzeit wieder aktiviert werden (s. Kapitel Notzugang per Service-Taster).

#### **Formulierung der Whitelist-Regeln**

Die Microwall verfügt ab Werk über keine Freigabe-Regeln zur Kommunikation zwischen den beiden Netzwerkanschlüssen oder für einen VPN-Client. Bei der Formulierung von Regeln empfehlen wir, diese nach dem Need-to-know-Prinzip so eng wie möglich zu formulieren. Zum Beispiel bietet die Verwendung einer Unicast-Adresse eine höhere Sicherheit als ein IP-Bereich.

#### **Vertraulichkeit von Private Keys**

Asymmetrische Verschlüsselung mit den zugehörigen Public-/ Private-Key-Paaren werden in der Microwall für das TLS-Protokoll bei Web-Zugriffen sowie für die Authentifizierung innerhalb des WireGuard VPN-Protolls verwendet. Beide Private-Keys der Microwall sind nicht auslesbar.

Bei der Einrichtung von WireGuard-VPN-Clients besteht aus

Gründen der Benutzerfreundlichkeit optional die Möglichkeit, das Schlüsselpaar des neuen Clients von der Microwall erzeugen zu lassen. Wählen Sie diesen Weg nur, wenn Sie eine vertrauliche Übertragung dieses Schlüssels an den VPN-Client gewährleisten können. Für Anwendungen mit erhöhtem Schutzbedarf empfehlen wir das Schlüsselpaar auf dem VPN-Client zu generieren und dann den unkritischen Public-Key auf anderem Weg an die Microwall zu übertragen.

#### **11.1.6 Service, Wartung und Außerbetriebnahme**

Trotz hoher Qualitätstandards kann Elektronik jederzeit z.B. durch externe Ereignisse ausfallen. Abhängig von den Anforderungen an die Verfügbarkeit der jeweiligen Anwendung empfehlen wir geeignete Vorkehrungen zu treffen.

- Sicherung/Speicherung der Gerätekonfiguration
- Ggf. Vorhaltung eines Ersatzgerätes
- Dokumentation der Vorgehensweise bei Gerätetausch

Bei der Außerbetriebnahme sollte zum Schutz aller in der Microwall gespeicherten vertraulichen Informationen (IP-Breiche, Freigabe-Regeln, VPN-Zugänge etc.) auf die Werkseinstellungen zurückgesetzt werden. Dieses kann entweder über das Web-Based-Management oder den Service-Taster erfolgen.

#### **11.2 Up-/Download von Konfigurations-Backups**

Auf Webseite *Wartung* besteht die Möglichkeit, die aktuelle Konfiguration der Microwall zu sichern oder eine zuvor heruntergeladene Backup-Datei zurückzuschreiben.

Konfigurations- bzw. Backup-Dateien enthalten neben den operativen Parametern (Firewall-/VPN-Regeln, VPN-Keys, Inventar-Listen etc.) auch die für den administrativen Zugriff auf die Microwall relevanten Daten (IP-Parameter, System-Passwort, Zertifikat etc.). Backup-Dateien sind aus diesem Grund verschlüsselt und nicht editierbar. Für einen erweiterten Schutz empfehlen wir die Datei zusätzlich mit einem individuellen Backup-Passwort zu versehen. Dieses muss dann bei einem späteren Upload in eine andere Microwall bekannt sein.

#### **Konfiguration herunterladen**

Der Button *Konfiguration herunterladen* startet den Download aller aktuellen Konfigurationsparameter der Microwall. Soll die Datei ein individuelles Backup-Passwort erhalten, muss dieses vor dem Download in das Feld Backup-Passwort eingegeben werden.

i*Der Upload einer mit Passwort versehenen Backup-Datei ist nur mit Kenntnis dieses Passwortes möglich. Sichern Sie daher das Passwort in geeigneter Form separat von der Backup-Datei.*

#### **Konfiguration hochladen**

Der Upload einer Backup-Datei ist an zwei Stellen möglich:

- Standard-WBM -> Wartung
- Initiale Webseite im Zuge der Inbetriebnahme

Ist die Backup-Datei mit einem Passwort geschützt, muss dieses in das Feld *Backup-Passwort* eingegeben werden. Der Button *Konfiguration hochladen* startet den Dateiauswahl-Dialog und die Übertragung. Nach erfolgreicher Prüfung der Datei wird deren Inhalt übernommen und die Microwall arbeitet nach einem automatischen Neustart mit den neuen Parametern.

i*Backup-Dateien enthalten auch die neue IP-Adresse der Microwall. Um einen IP-Konflikt zu vermeiden, stellen Sie vor dem Upload sicher, dass die ursprüngliche oder eine zuvor programmierte Microwall nicht mehr an das Netzwerk angeschlossen sind.*

#### **11.3 Firmware-Updates**

Zur Behebung funktionaler Fehler, eventuell entdeckter Schwachstellen oder auch zur Funktions-Erweiterung veröffentlicht W&T Firmware-Updates für die Microwall. Der Upload in das Gerät erfolgt entweder mit Hilfe des Management-Tools WuTility oder über das Web-Based-Management der Microwall.

Zum Schutz vor Manipulationen der Firmware-Dateien und somit einer möglichen Kompromitierung der Geräte, sind alle Update-Dateien für die Microwall verschlüsselt und von W&T signiert.

Update-Dateien beinhalten immer die gesamte Firmware bzw. das gesamte System der Mircowall. Aus diesem Grund sind Firmware-Updates immer mit einem Neustart der Microwall und somit auch einer Unterbrechung des operativen Betriebes verbunden. Individuelle Konfigruationsdaten (IP-Paramter, Firewall-Regeln etc.) werden von einem Firmware-Update nicht beeinflusst und bleiben erhalten.

#### **11.3.1 Wo ist die aktuelle Firmware erhältlich?**

Die jeweils aktuellste Firmware inkl. der verfügbaren Update-Tools und einer Revisionsliste ist auf unseren Webseiten unter folgender Adresse veröffentlicht:

#### *https://www.wut.de*

Sie navigieren von dort aus am einfachsten mithilfe der auf der Seite befindlichen Suchfunktion. Geben Sie in das Eingabefeld zunächst die Typnummer Ihres Gerätes ein. Sie finden diese auf dem an der Gehäuseschmalseite befindlichen Aufkleber.

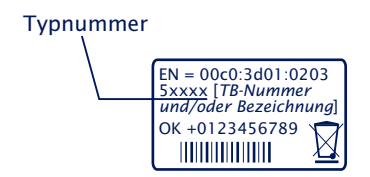

Auf dem Web-Datenblatt der Microwall folgen Sie dem Link *Firmware* und starten den Download der gewünschten Version. Vor dem Upload in die Microwall muss die eigentliche Firmware-Datei aus dem zip-Archiv entpackt werden.

#### **11.3.2 Firmware-Update mit WuTility**

Für das Firmware-Update mit WuTility muss dieses auf einem Windows-PC installiert sein. Dessen IP-Einstellungen müssen die Kommunikation mit der Microwall und deren aktuellen IP-Paramtern erlauben.

Voraussetzung für das Firmware-Update mit WuTility ist der aktivierte Update-Dienst auf TCP/5555 in der Microwall. Mit den Werkseinstellungen ist das Update mit WuTility nur über die Schnittstelle *Network 1* möglich.

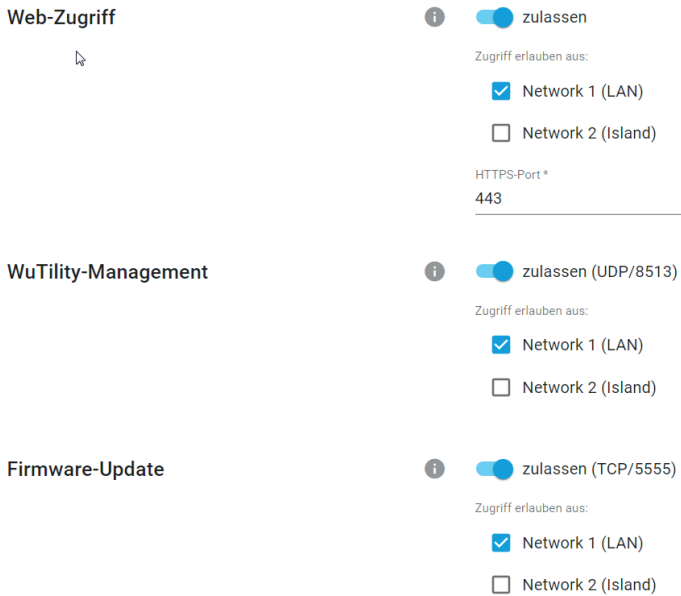

i*Die Netzwerkkommunikation bei der Übermittlung des System-Passworts und auch der eigentliche Upload werden verschlüsselt durchgeführt und sind somit vertraulich.*

Für die Übertragung der neuen Firmware an die Microwall markieren Sie in der Inventarliste von WuTility die gewünschte Microwall und betätigen dann den Button *Firmware.*

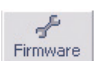

In dem folgenden Dialog wählen Sie die zu übertragende Firmware-Datei (\*.uhd) aus und betätigen dann den Button *Weiter*. Nach der erfolgreichen Übertragung entschlüsselt die Microwall die Firmware-Datei, überprüft die Signatur und schreibt die Firmware in ihr internes Flash. Abschließend wird automatisch ein Neustart durchgeführt und die Microwall ist wieder betriebsbreit.

#### **11.3.3 Firmware Update per Web-Based-Management**

In Netzwerkumgebungen, die den Einsatz von WuTility nicht zulassen oder in denen aus Sicherheitsgründen der Update-Service in der Microwall deaktivert wurde, kann das Firmware-Update aus dem Web-Based-Management heraus erfolgen.

Wechseln Sie im Menübaum der Microwall auf die Seite *Wartung*.

#### Wartung

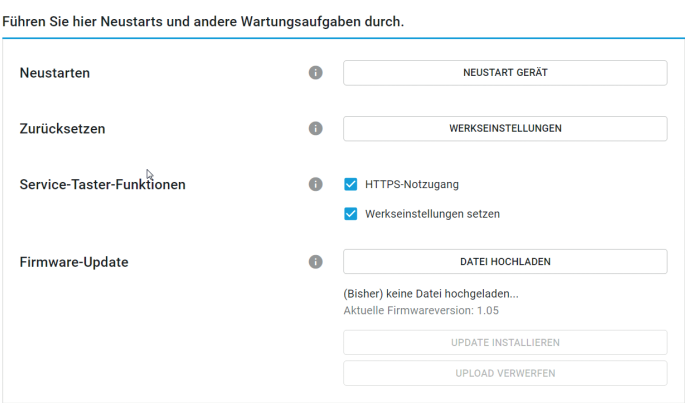

Der Button *Datei hochladen* startet den Auswahldialog für die Firmwaredatei. Wählen Sie hier die zuvor heruntergeladene und entpackte Firmware-Datei (\*.uhd) aus. Nach dem Upload startet der Button *Update installieren* die eigentliche Installation der neuen Firmware. Die Microwall entschlüssselt die Firmware, prüft die Signatur und schreibt die Firmware in ihr internes Flash. Abschließend wird automatisch ein Neustart durchgeführt und die Microwall ist wieder betriebsbreit.

#### **11.4 Eigene Zertifikate**

Der Zugriff auf das Web-Based-Management der Microwall ist aus Sicherheitsgründen ausschließlich verschlüsselt über das HTTPS-Protokoll möglich.

Das ab Werk vorinstallierte, selbstsignierte Zertifikat der Microwall erzeugt bei aktuellen Browsern entsprechende Sicherheitswarnungen. Diese müssen bei WBM-Zugriffen quittiert und/oder mit geeigneten Ausnahme-Regeln bestätigt werden.

In Netzwerkumgebungen mit erhöhten Sicherheitsanforderungen, in denen diese Ausnahmen nicht erwünscht/erlaubt sind, kann das Werkszertifikat durch ein individuelles Zertifikat ersetzt werden.

Erzeugung, Signatur und Installation eines eigenen Zertifikates unterteilen sich hierbei in folgende grobe Schritte:

- •Erzeugung eines CSR (Certificate Signing Request) mit zugehörigem Private-Key in der Microwall
- •Download des CSR und externe Signatur zu einem Zertifikat durch eine vertrauensvolle Zertifizierungsstelle.
- •Upload und Installation des Zertifikates in die Microwall

Navigieren Sie im Menübaum auf die Seite *Grundeinstellungen -> Zertifikat*. Neben Informationen zu dem aktuell installierten Zertifikat sind hier alle Funktionen für das Handling individueller Zertifikate enthalten:

#### **Erzeugen eines Certificate Signing Requests (CSR)**

Tragen Sie alle benötigten Informationen in das CSR-Formular ein. Pflichtfeld ist lediglich der *Common Name,* unter welchem die Webseiten der Microwall VPN später im Browser aufgerufen werden. Unter *Alternative Names* können zusätzliche Namen, IP-Adressen und auch Wildcard-Names eingegeben werden. Der in *Common Name* eingetragene Name wird automatisch auch in die Alternative Names übernommen.

Durch Klick auf *Erstellen* generiert die Microwall ein Schlüs-

sel-Paar und erstellt aus den getätigten Angaben einen CSR.

#### **Installation eines selbstsignierten Zertifikates**

Durch Klick auf *Installieren* unter *Selbstsigniertes Zertifikat*, kann der zuvor erzeugte *Signing Request* mit einer Selbstsignatur versehen werden. Browser werden bei Abruf der Webseiten eine entsprechende Sicherheitswarnung melden.

#### **Extern signiertes Zertifikat**

Der erzeugte Signing Request kann über den Button *Herunterladen* zur externen Signatur von der Microwall heruntergeladen werden. Der Download erfolgt im PEM-Format

Nach der Signatur durch eine vertrauenswürdige Zertifizierungsstelle (CA) können das Zertifikat sowie eine eventuell benötigte Zertifikatskette über die entsprechenden Upload-Buttons in die Microwall geladen werden. Alle Dateien müssen im PEM-Format vorliegen.

Nach einer formalen Prüfung wird das Zertifikat durch Klick auf *Installieren* unter *Extern signiertes Zertifikat* in das System integriert und bei allen Web-Zugriffen verwendet.

#### **Informationen und Ablauf von Zertifikaten**

Unter *Aktuelle Information* finden Sie die Datei-Informationen des aktuellen Zertifikates und der Zertifikatskette sowie auch das Gültigkeitsdatum.

#### **11.5 Notzugang der Microwall**

Bei einem vergessenen Passwort oder wenn das Web-Based-Management aus Security-Gründen deaktiviert wurde, kann über den versenkt montierten Service-Taster auf der Frontseite der Notzugang aktiviert werden.

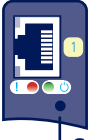

Service-Taster

#### **Start des Notzugangs**

Betätigen Sie mit einem geeigneten spitzen Gegenstand (z.B. Büroklammer) den Taster und halten diesen gedrückt bis nach ca. 3,5s die Error-LED langsam blinkt. Wenn Sie den Taster jetzt lösen, ist der Notzugang aktiviert.

Die Router-/Firewall-Funktion bleibt in diesem Zustand vollständig erhalten.

i*Der Notzugang aktiviert auf der Microwall eine nicht-pass-wortgeschützte Web-Seite mit der Möglichkeit, das aktuelle Passwort zu überschreiben. Treffen Sie daher im Vorfeld geeignete Maßnahmen gegen unauthorisierte Zugriffe.*

#### **Aufruf und Funktion des Notzugangs**

Der Notzugang erfolgt per Browser mit HTTPS über den TCP-Port 446:

*https://[IP-Adresse|Hostname]:446*

Ohne Passwortabfrage gelangen Sie auf die Webseite mit folgenden Möglichkeiten:

#### **Überschreiben des aktuellen Passwortes**

Durch Aktivieren der Option *Passwort ändern*, haben Sie die Möglichkeit, das aktuelle Passwort für den Zugriff auf das Web-Management zu ändern.

Wir empfehlen Passwörter mit einer Mindestlänge von 15
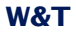

Zeichen, bestehend aus Groß- und Kleinbuchstaben, Ziffern sowie Sonderzeichen. Die Maximallänge des Passwortes ist 51 Zeichen.

#### **Aktivierung des Standard Web-Based-Managements**

Legen Sie unter Management fest, auf welchem Anschluss und unter welchem Port das Web-Management der Microwall anschließend erreichbar sein soll.

#### **Beenden des Notzugangs**

Änderungen werden mit einem Klick auf *Anwenden* übernommen und die Microwall führt einen Neustart der betroffenen Dienste durch. Anschließend ist der Zugriff auf das passwortgeschützte Standard Web-Interface über den zuvor konfigurierten TCP-Port möglich.

Ein Klick auf *Abbrechen* verwirft ggf. durchgeführte Änderungen und die Microwall führt einen Neustart der erforderlichen Dienste durch. Anschließend ist der Zugriff auf das passwortgeschützte Standard Web-Interface über den konfigurierten TCP-Port möglich.

#### <span id="page-109-0"></span>**11.6 Werkseinstellungen**

Ein Reset auf die Werkseinstellungen der Microwall kann über den versenkt montierten Service-Taster auf der Frontseite erfolgen.

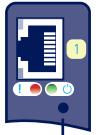

Service-Taster

Betätigen Sie mit einem geeigneten spitzen Gegenstand (z.B. Büroklammer) den Service-Taster und halten diesen für mindestens 20s gedrückt. Nach 3,5 startet die Error-LED mit langsamem Blinken und nach ca. 10s mit schnellem Blinken. Nach insgesamt ca. 20s wird der Reset auf die Werkseinstellung durchgeführt. Ein Lösen des Service-Tasters bei schnell blinkender Service-LED im Zeitfenster von 10-20s, führt zu einem Abbruch des Factory-Default-Resets und die Microwall fährt mit dem Standardbetrieb entsprechend der aktuellem Konfiguration fort.

Der Reset ist abgeschlossen, sobald die System-LED wieder dauerhaft leuchtet. Die Microwall muss jetzt neu in Betrieb genommen werden. Informationen hierzu enthält das Kapitel *Inbetriebnahme*.

# <span id="page-110-0"></span>**Anhang**

**The Technische Daten und Bauform** 

#### <span id="page-111-0"></span>**Technische Daten und Bauform**

#### **Microwall VPN, #55211**

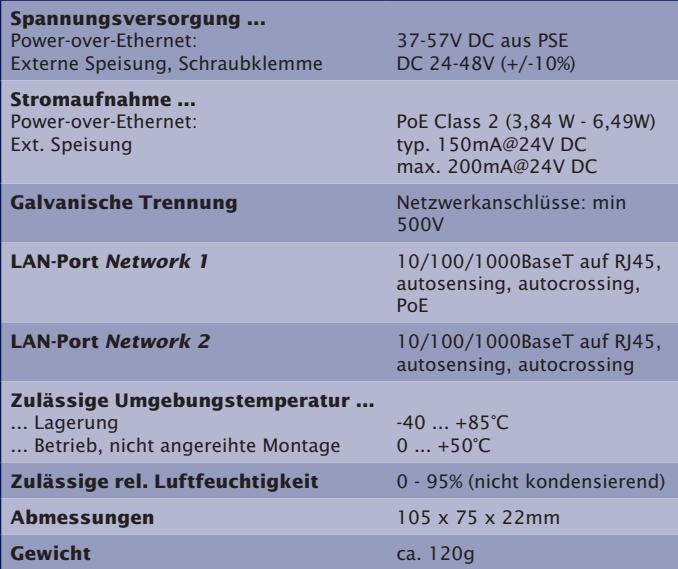

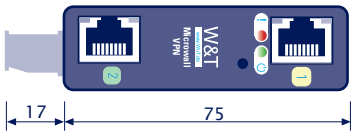

Maße in mm, +/-1mm

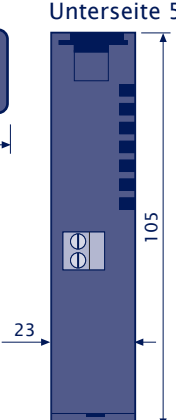

Frontansicht 55211 Unterseite 55211

#### **Microwall IO, #55212**

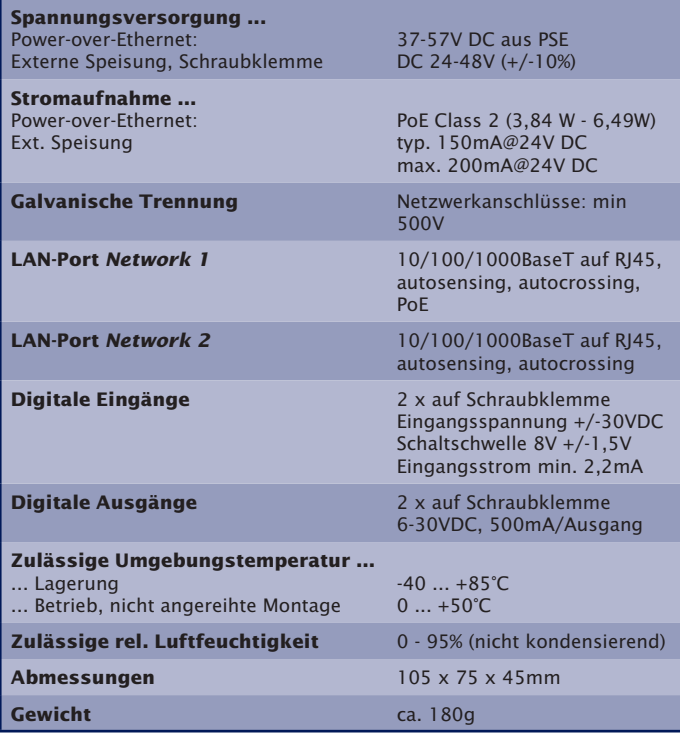

#### Frontansicht 55212 Unterseite 55212

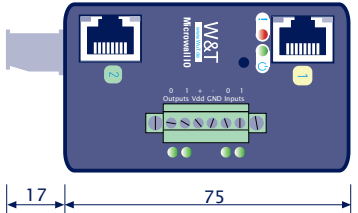

Maße in mm, +/-1mm

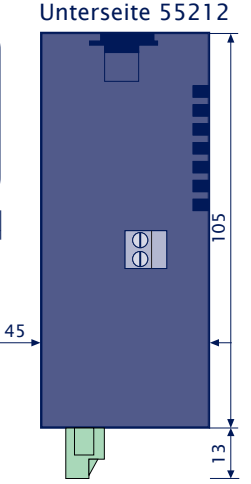

#### **W&T** Index

#### **Index**

#### **A**

Abmelden [33](#page-32-0) Anmelden [33](#page-32-0)

#### **B**

Backup-Datei [100](#page-99-0) Bauform [112](#page-111-0) Beschaltung Ausgang [92](#page-91-0) Beschaltung Eingang [90](#page-89-0) Box-to-Box [82](#page-81-0)

### **C**

Certificate Signing Request [106](#page-105-0)

#### **D**

Default-IP-Adresse [26](#page-25-0) DHCP [22](#page-21-0) DHCP-Server [36](#page-35-0) Digitale Ausgänge [92](#page-91-0) Digitale Eingänge [82](#page-81-0), [90](#page-89-0) Discover-Assistent [38](#page-37-0) DNS-Proxy [51](#page-50-0) DNS-Server [51](#page-50-0)

**E** Erstinbetriebnahme [27](#page-26-0)

#### **F**

Firewall-Regeln [48](#page-47-0)

#### **H**

Hardware-Installation [14](#page-13-0) Hostnamen [51](#page-50-0) Hutschiene [14](#page-13-0)

**I** Inbetriebnahme [21](#page-20-0)

**K** Konfigurations-Backup [30](#page-29-0) Konfigurationsdateien [30,](#page-29-0) [100](#page-99-0)

# **L**

LED [17](#page-16-0) Link-Status [17](#page-16-0)

#### **N**

Navigationskonzept [32](#page-31-0) Netzwerkschnittstellen [16](#page-15-0) Notzugang [19,](#page-18-0) [108](#page-107-0)

# **P**

PoE [15](#page-14-0) Preshared Key [63,](#page-62-0) [78](#page-77-0) Preshared-Key [71,](#page-70-0) [85](#page-84-0) PSK [63](#page-62-0), [71](#page-70-0), [78](#page-77-0)

#### **R**

Reset [19](#page-18-0)

# **S**

Security [93](#page-92-0) Service-Taster [19,](#page-18-0) [108,](#page-107-0) [110](#page-109-0) Spannungsversorgung [15](#page-14-0) Standard-Router [42](#page-41-0) Static-NAT [44](#page-43-0) System LED [18](#page-17-0)

#### **T**

Technische Daten [111](#page-110-0)

### **V**

VPN-Clients [60](#page-59-0) VPN-Regeln [65](#page-64-0)

# **W**

Web-Based-Management [31](#page-30-0) Werkseinstellung [19](#page-18-0) Werkseinstellungen [110](#page-109-0) WIreGuard Client [76](#page-75-0) WuTility [23](#page-22-0)

# **Z**

Zertifikate [106](#page-105-0)